# Istruzioni per la compilazione dei moduli di deposito

Questa nota descrive le attività necessarie per preparare i moduli per il deposito telematico:

- **Deposito Ricorso**
- **Deposito Atto**
- **Deposito Richieste alla Segreteria**
- **Deposito Ausiliari del Giudice e Parti non Rituali**
- **Deposito Istanze Ante causam**
- **Deposito Richiesta Rimborso**

Sono riportate informazioni generali, comuni per tutti i moduli di deposito, e indicazioni specifiche per ciascuno dei moduli disponibili.

# Sommario

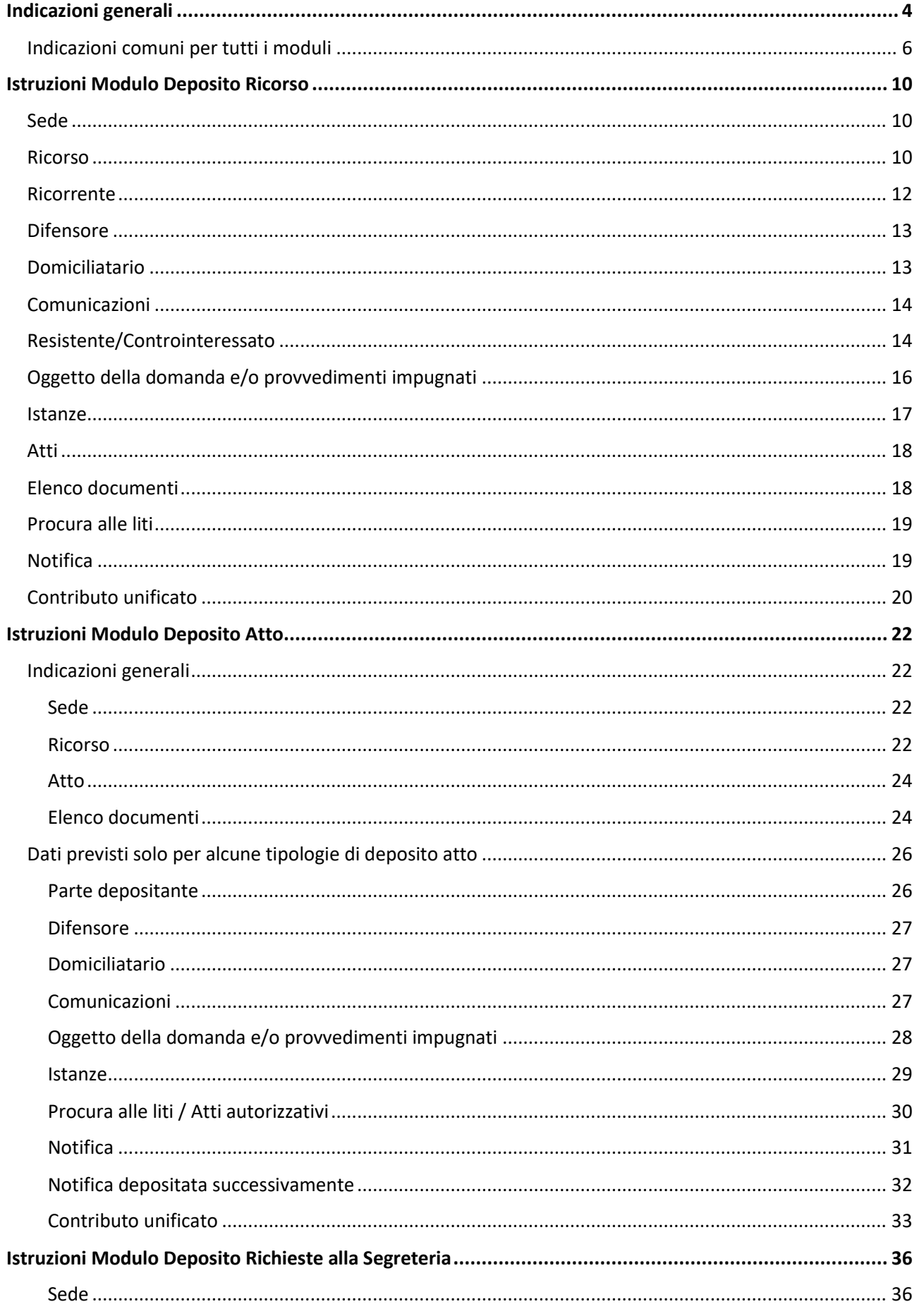

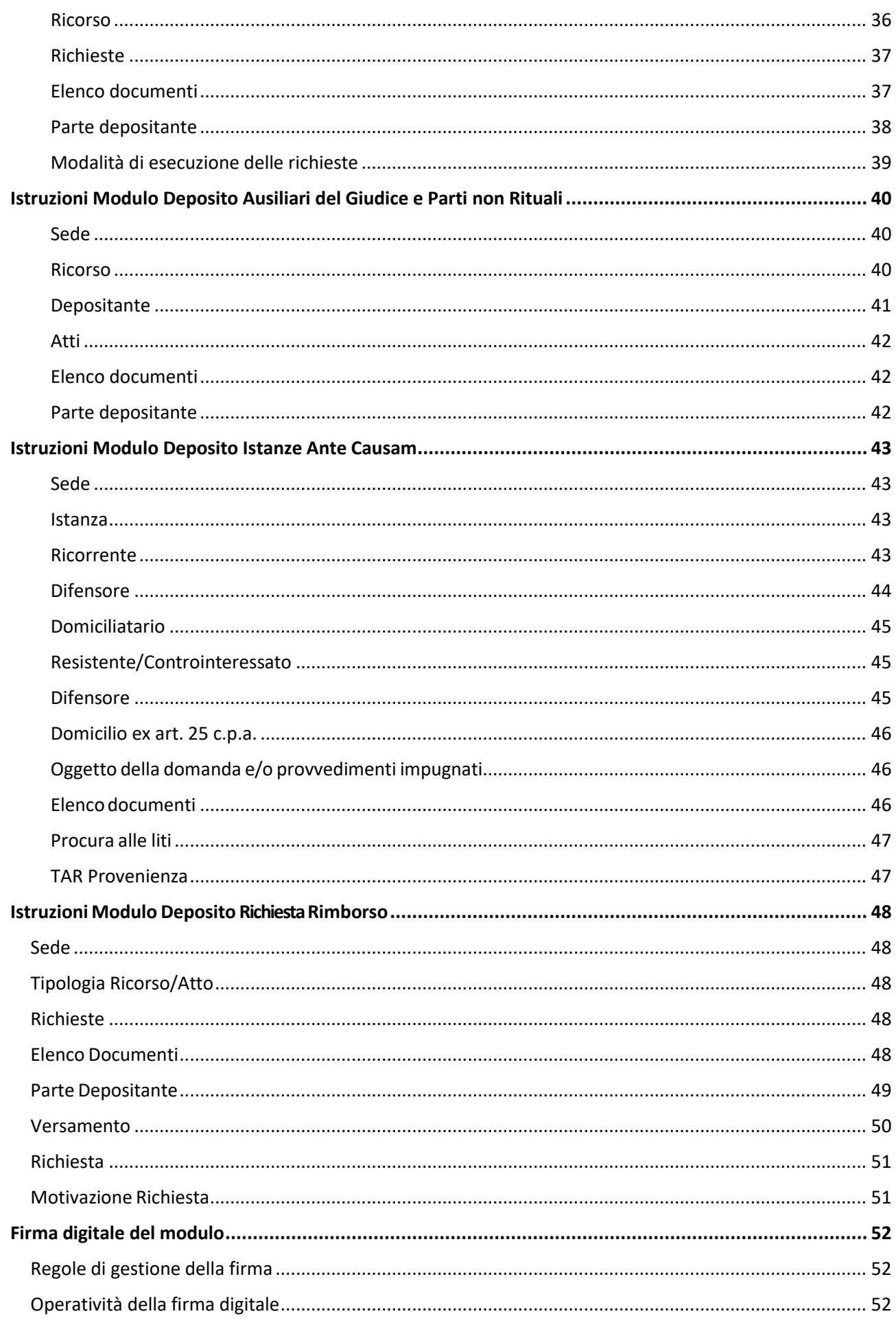

# <span id="page-3-0"></span>Indicazioni generali

Preparare in anticipo tutta la documentazione necessaria, in formato digitale:

- Ricorso
- Atti di procedura
- Documenti allegati
- Notifiche
- Procure
- Ricevute versamento contributo unificato

Questi documenti devono essere preparati in uno dei formati previsti dalle Specifiche Tecniche, all'Art. 12, reperibili sul Sito istituzionale, nella sezione Processo Amministrativo Telematico. Per aderire in maniera sicura a quanto previsto nelle Specifiche Tecniche, si suggerisce di preparare il ricorso e gli atti processuali con un qualsiasi sistema di redazione testi (Microsoft Word, OpenOffice, …) che permetta poi di salvarli in formato PDF.

Scaricare il **Modulo di Deposito**, reperibile sul Sito istituzionale, nella sezione Processo Amministrativo Telematico, e salvarlo sul proprio computer.

Per utilizzare il modulo è necessario disporre del prodotto software **Adobe Acrobat Reader DC**. Questo prodotto è gratuito e disponibile per tutte le piattaforme più comuni. Può essere installato dal link: <https://get.adobe.com/reader>

Si suggerisce di verificare sempre che la versione in uso sia la più aggiornata disponibile. Per fare questo aprire il proprio software **Adobe Acrobat Reader DC**, e cliccare su **Aiuto - Ricerca aggiornamenti**:

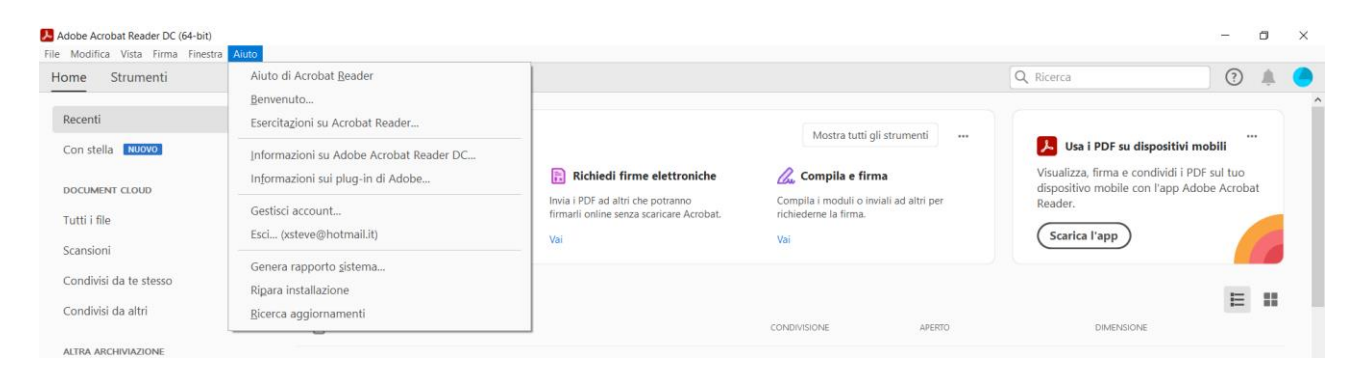

Se la versione installata è l'ultima disponibile apparirà il messaggio: **Nessun aggiornamento disponibile**. In caso contrario, seguire le istruzioni per l'aggiornamento.

Si raccomanda di scaricare il modulo di deposito ogni volta che si deve inviare un ricorso, per essere certi di usare l'ultima versione del modulo disponibile. In ogni caso, si può verificare che la versione già in proprio possesso sia quella più recente controllando l'indicazione sulla versione presente in alto a destra del modulo:

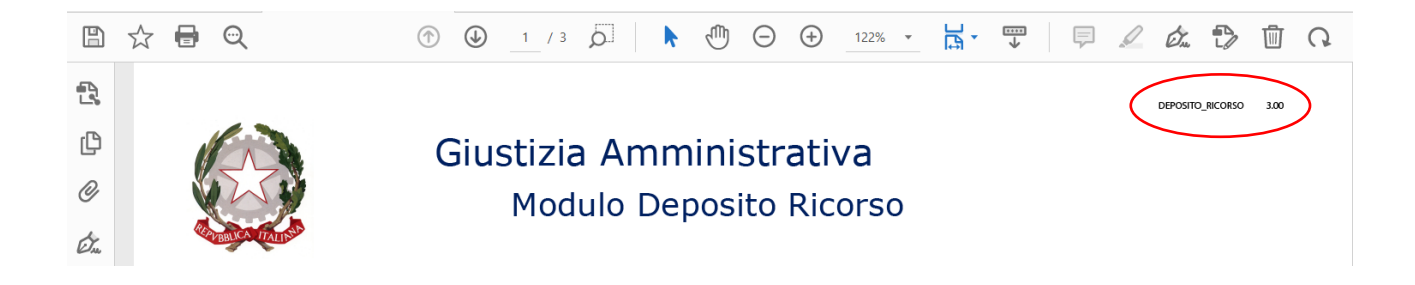

Se si dovesse depositare un modulo di una versione precedente a quella presente sul sito il deposito potrebbe essere rifiutato. Nella pagina **AVVISI** della sezione **Processo Amministrativo Telematico** del **Sito istituzionale** saranno date le informazioni sulla compatibilità dei moduli.

# <span id="page-5-0"></span>Indicazioni comuni per tutti i moduli

Il modulo va compilato seguendo l'ordine prefissato dei dati da immettere, dall'alto verso il basso, perché alcune informazioni sono valorizzate automaticamente in base a quanto inserito in precedenza.

Il modulo è diviso in sezioni, ciascuna identificata da un titolo in colore blu; ad esempio: **Comunicazioni**

Alcune modalità operative sono uguali per tutte le sezioni:

Allega

Il bottone **Allega** permette di inserire un file all'interno del modulo di deposito; viene aperta una finestra di dialogo per la scelta del file da allegare:

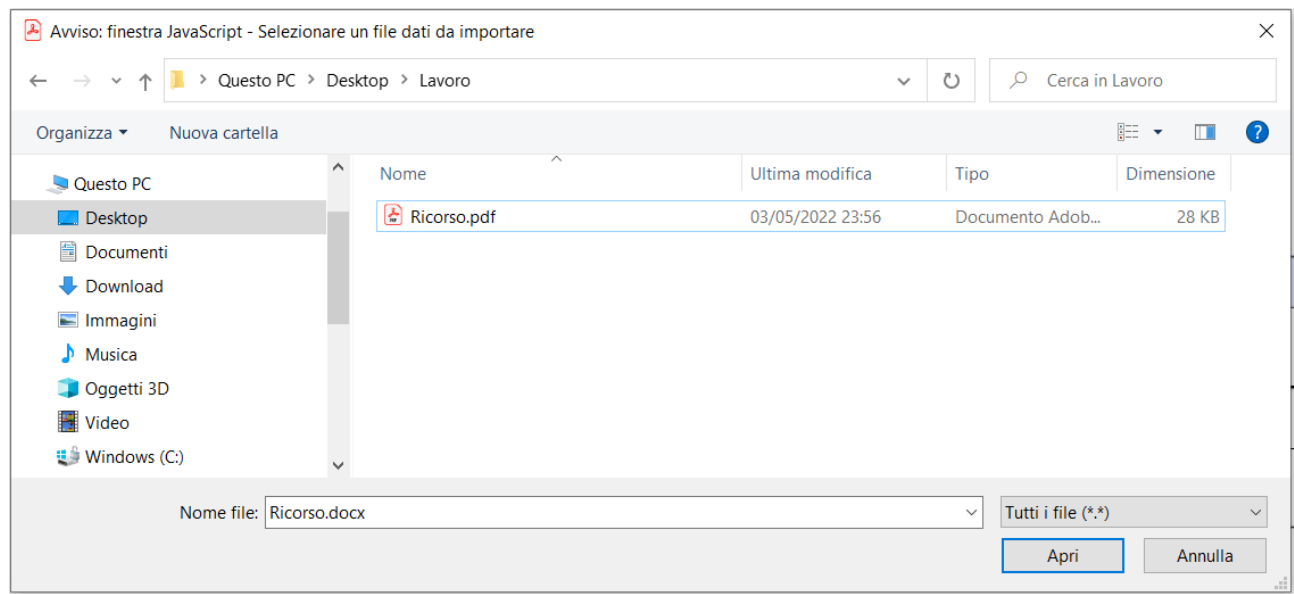

Scegliere il file e cliccare su **Apri**. Il file prescelto verrà importato all'interno del modulo di deposito.

Per vedere i file inseriti cliccare sull'icona a forma di attache sulla sinistra del modulo:

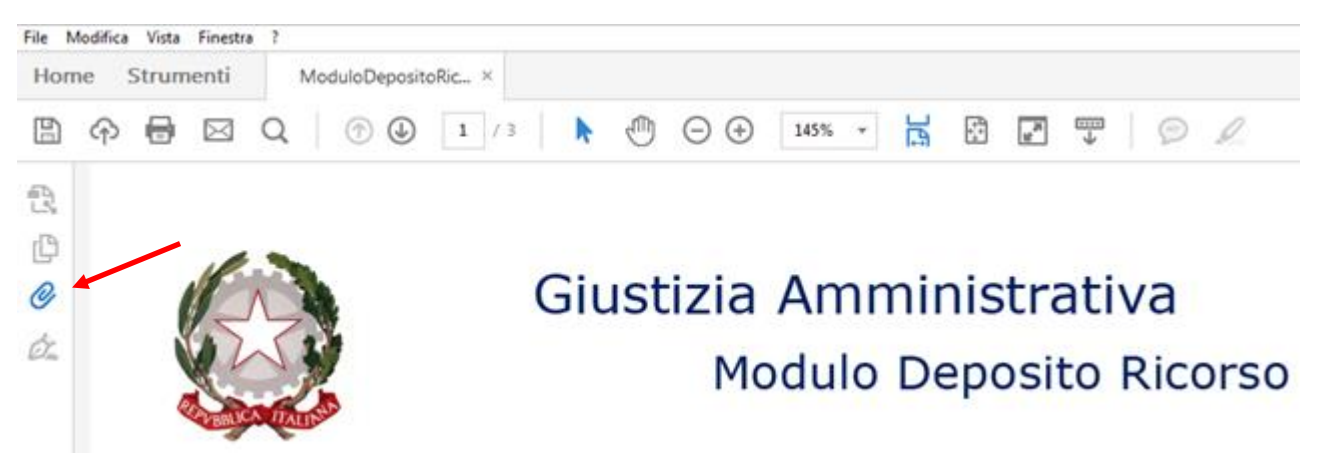

#### Apparirà l'elenco dei file allegati:

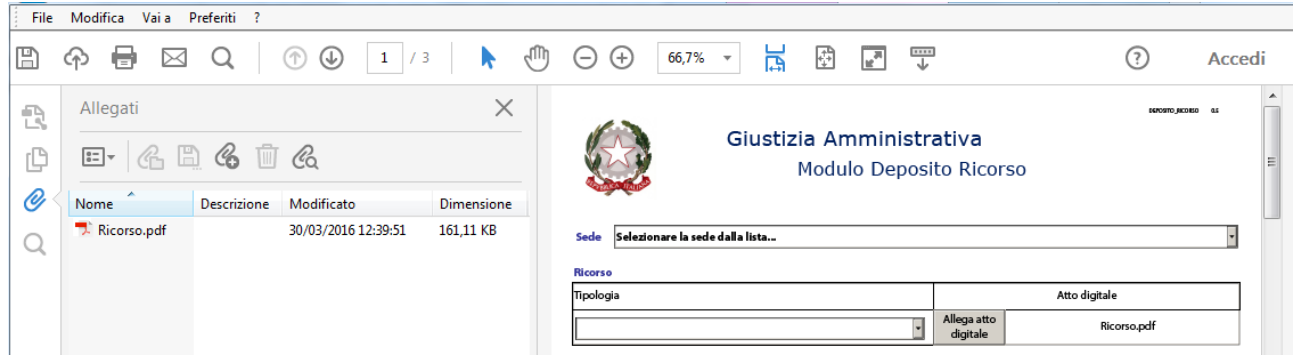

Per aprire un allegato è sufficiente dare doppio click sul nome del file. In caso di errore nell'inserimento di un file basta ripetere l'operazione.

La dimensione del singolo file allegato al modulo non può superare la dimensione di 10 MBytes nel caso di deposito via PEC, 30 MBytes nel caso di deposito via Upload.

La dimensione complessiva del modulo non può superare la dimensione di 30 MBytes nel caso di deposito via PEC, 50 MBytes nel caso di deposito via Upload.

È importante notare che è indicata la dimensione di ciascuno degli allegati, in modo da poter valutare la grandezza complessiva del modulo.

Gli allegati sono incorporati nel modulo stesso.

Il bottone **Aggiungi** aggiunge una nuova riga all'elenco su cui si sta lavorando. Ad

esempio, se si preme Aggiungi nella sezione Ricorrente si inserisce una nuova riga nell'elenco dei ricorrenti:

#### Ricorrente

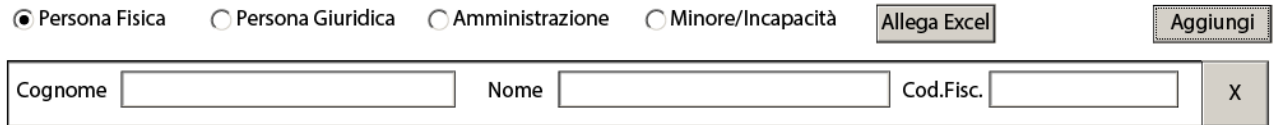

È possibile aggiungere quante righe si vuole, semplicemente ripetendo l'operazione.

 $\mathsf{x}$ Il bottone **Cancella** serve a rimuovere una riga già inserita. I bottoni Aggiungi e Cancella possono essere utilizzati quante volte si vuole fino a ottenere il risultato desiderato.

Le tendine a scorrimento consentono di scegliere una voce da una lista predefinita:

#### **Ricorso**

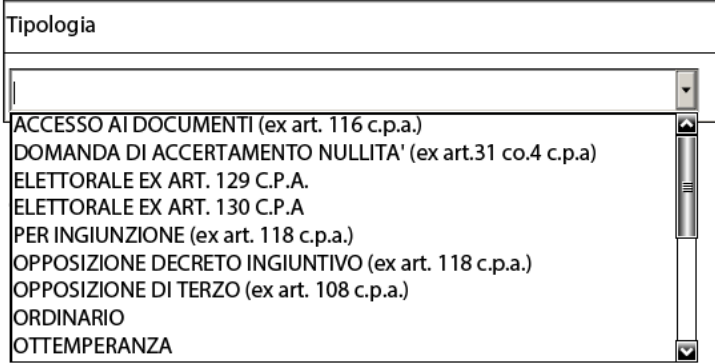

È possibile scorrere la tendina usando la barra di destra. È anche possibile scegliere per ordine alfabetico, premendo la lettera a partire dalla quale si vuole scorrere la lista. Ad esempio, premendo **S** la lista si posiziona sulla prima voce che inizia per S:

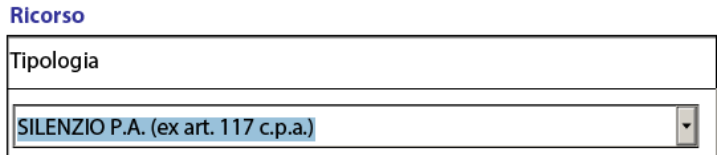

In alcuni casi il modulo richiede di eseguire una scelta alternativa tra più possibilità. In questo caso le scelte sono effettuate attraverso i **Radio Button** (Bottoni Circolari):

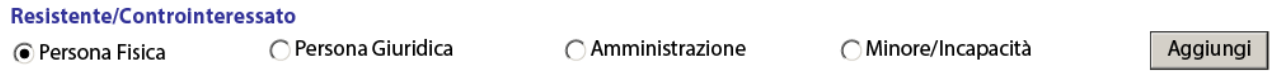

Selezionando un'opzione, le altre vengono escluse.

In altri casi è possibile indicare **SI** o **NO** per ciascuna scelta. In questo caso le scelte sono effettuate attraverso i **Check Box** (Spunte):

**Difensore**  $\Box$  Difesa in proprio ex art. 23 c.p.a.

Le spunte selezionate riportano il simbolo:  $\boxtimes$ :

**Difensore**  $\boxtimes$  Difesa in proprio ex art. 23 c.p.a.

I campi che prevedono l'inserimento di testo libero consentono l'inserimento di un numero massimo di caratteri che dipende dal campo specifico, in maniera da prevenire errori nell'elaborazione automatica del modulo. Ad esempio, la descrizione di un allegato permette l'inserimento di 150 caratteri al massimo.

**AVVERTENZA** è possibile salvare il modulo in qualsiasi momento, anche senza aver inserito tutte le informazioni richieste, per completarlo successivamente. Per fare questo è sufficiente usare le normali funzioni di Adobe Reader DC **File – Salva** oppure **File – Salva con nome**.

Il modulo si intende completato al momento della sottoscrizione con la firma digitale, perché da quel momento in poi non sarà più possibile modificarlo.

Al momento della richiesta di firma digitale, il modulo controlla la presenza dei campi obbligatori e la correttezza dei dati, dando riscontro con un messaggio d'errore. In questo modo si previene l'invio di un

deposito senza i dati necessari per l'elaborazione da parte del Sistema Informativo della Giustizia Amministrativa.

Nel dettaglio delle istruzioni per la compilazione del modulo sono indicati i campi obbligatori e i controlli eseguiti.

# <span id="page-9-0"></span>Istruzioni Modulo Deposito Ricorso

#### <span id="page-9-1"></span>Sede

Per prima cosa scegliere la Sede presso la quale depositare il ricorso. Questa informazione è obbligatoria.

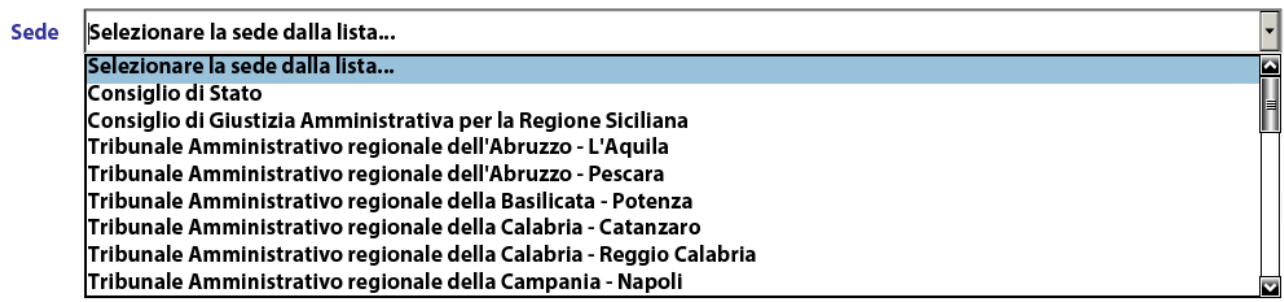

#### <span id="page-9-2"></span>Ricorso

Scegliere la tipologia di ricorso dalla lista. Questa informazione è obbligatoria. La tendina riporta tipologie di ricorso diverse a seconda che la Sede prescelta sia un TAR oppure il Consiglio di Stato / Consiglio di Giustizia Amministrativa per la Regione Siciliana:

#### **Ricorso**

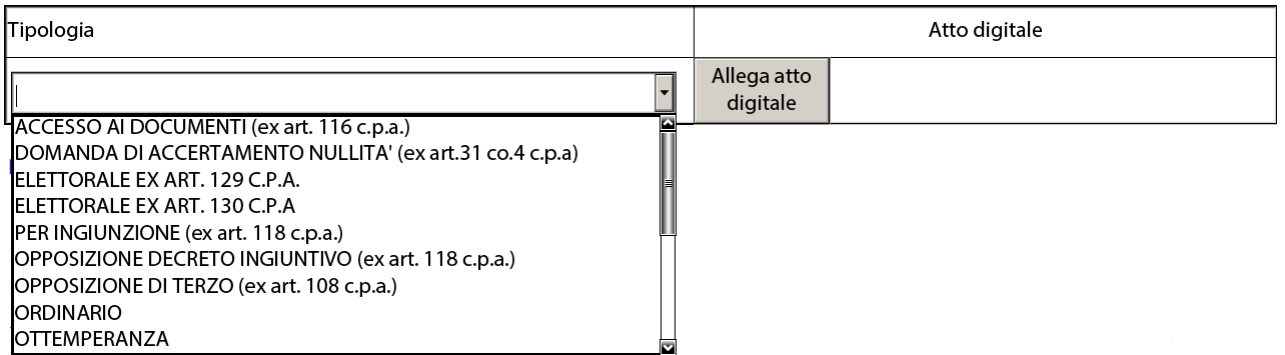

Per ogni tipologia di ricorso è indicato, quando pertinente, il riferimento al Codice del Processo Amministrativo.

Allegare il documento digitale relativo al ricorso.

È obbligatorio indicare la Tipologia e allegare il documento digitale corrispondente al ricorso.

Per le tipologie TAR:

- RITO APPALTI (ex art. 120 comma 2 bis c.p.a.)
- RITO APPALTI (ex art. 120 ss c.p.a.)

Per le tipologie CdS e CGARS:

- APP. AVV. SENT. NEL RITO APPALTI ex art.120 co.2 bis c.p.a.
- APPELLO AVVERSO SENTENZA NEL RITO APPALTI ex art.120 c.p.a.

Sono abilitate, subito dopo la tipologia ricorso, tre informazioni:

- 1. Check Box obbligatorio **Valore indeterminato**
- 2. Campo **Valore appalto**
- 3. Campo **CIG** (10 caratteri alfanumerici). Questo campo permette l'aggiunta di più CIG

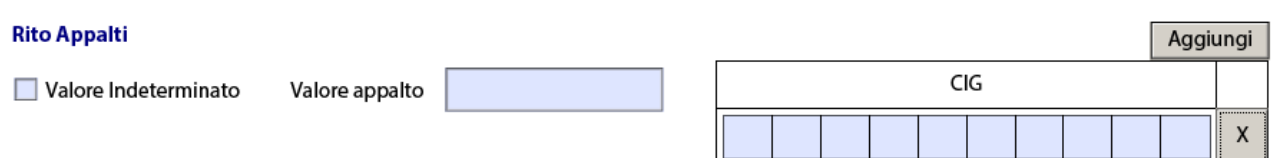

il **Valore appalto** deve essere obbligatorio (max. 11 caratteri + 2 decimali), a meno che non si selezioni la spunta **Valore indeterminato.**

Il campo **CIG** (10 caratteri alfanumerici) è obbligatorio; se il ricorso fa riferimento a più di un CIG indicarli tutti, utilizzando il tasto Aggiungi.

#### <span id="page-11-0"></span>Ricorrente

**NOTA**: Nel caso del Consiglio di Stato / Consiglio di Giustizia Amministrativa per la Regione Siciliana l'etichetta **Ricorrente** diventa **Ricorrente/Appellante**

Per ognuno dei ricorrenti da inserire selezionare prima la tipologia opportuna quindi cliccare su **Aggiungi**:

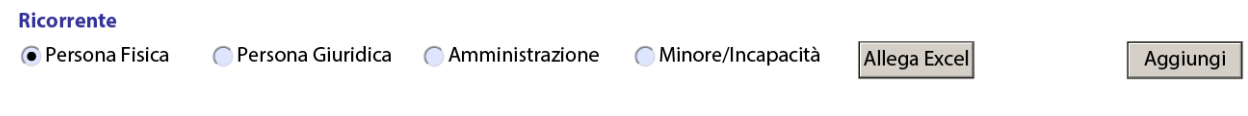

Di seguito è riportato un esempio di inserimento di parti delle varie tipologie:

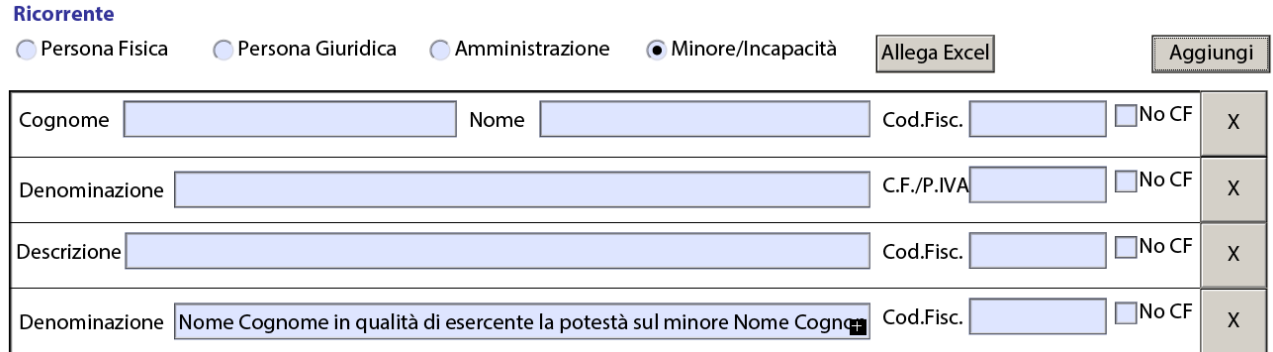

Nel caso di indicazione **Minore/Incapacità** il modulo predispone una frase che va modificata con le informazioni esatte; ad esempio:

#### **Nome Cognome in qualità di esercente la potestà sul minore Nome Cognome** potrebbe diventare **Aldo Bianchi in qualità di esercente la potestà sul minore Ugo Bianchi**

È obbligatorio indicare il/i Ricorrenti. Per ognuno devono essere inseriti tutti i campi indicati:

**Persone Fisiche**: Nome, Cognome, Codice Fiscale **Persone Giuridiche**: Denominazione, Codice Fiscale/P.IVA **Amministrazioni**: Descrizione, Codice Fiscale **Minore/Incapacità**: Denominazione, Codice Fiscale

La spunta **No CF** consente di non indicare il codice fiscale; deve essere selezionata solo ed esclusivamente nel caso in cui la parte non disponga di codice fiscale; ad esempio, un cittadino straniero.

Il bottone **Allega Excel** serve per facilitare la compilazione del modulo nel caso di un numero elevato di parti di tipo **Persona Fisica** (ad esempio, ricorsi su graduatorie o class actions). In questo caso, anziché compilare il modulo aggiungendo una riga per volta, è possibile utilizzare un foglio in formato Excel, da scaricare dal Sito istituzionale, dalla sezione Processo Amministrativo Telematico. Questo foglio va compilato come nell'esempio:

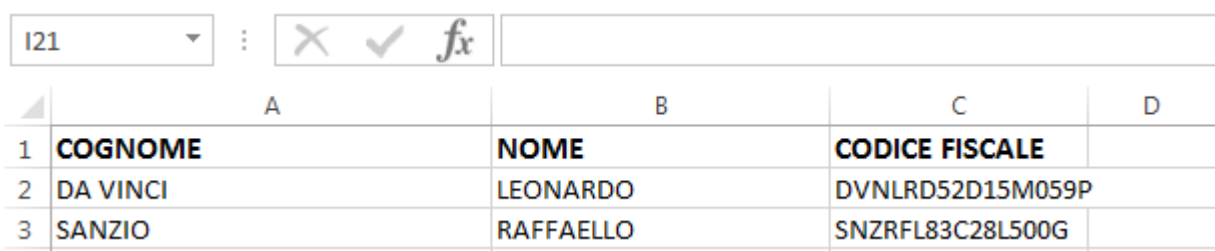

Una volta compilato e salvato, premere **Allega Excel** e selezionarlo per allegarlo all'interno del modulo. Al momento della protocollazione del ricorso i dati presenti sul foglio Excel saranno inseriti automaticamente fra le parti processuali. Questi dati saranno aggiunti a quelli eventualmente già inseriti manualmente nel modulo.

#### **Suggerimenti:**

È fondamentale indicare correttamente il Codice Fiscale o la Partita IVA. Per facilitare questi controlli si può fare riferimento alle informazioni fornite dai Siti istituzionali:

- Professionisti e imprese[: https://www.inipec.gov.it/](https://www.inipec.gov.it/)
- Amministrazioni pubbliche: <http://www.indicepa.gov.it/>
- Privati:<https://telematici.agenziaentrate.gov.it/VerificaCF/Scegli.do?parameter=verificaCf>

I link precedenti sono forniti al solo scopo di facilitare i controlli; non si assumono responsabilità sui dati ottenuti o su eventuali modifiche dei link e delle funzioni associate.

#### <span id="page-12-0"></span>Difensore

Selezionare la spunta **Difesa in proprio ex art. 23 c.p.a.** se il ricorrente assume la difesa in proprio.

Inserire i dati del/dei difensori:

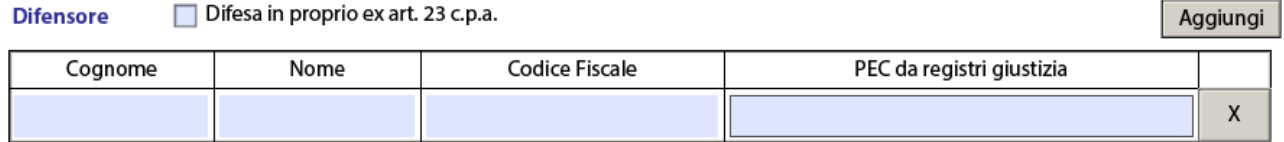

La casella PEC deve essere nominativa e corrispondente a quella risultante dai Pubblici Elenchi (ReGIndE) tenuti dal Ministero della Giustizia.

È obbligatorio indicare il/i Difensori. Per ognuno devono essere inseriti tutti i campi indicati: Cognome, Nome, Codice Fiscale, PEC.

Altri difensori possono essere aggiunti al Collegio di Difesa attraverso il bottone **Aggiungi**.

#### <span id="page-12-1"></span>Domiciliatario

La compilazione di questa sezione è facoltativa, vista la normativa sul domicilio digitale:

#### Domiciliatario (facoltativo)

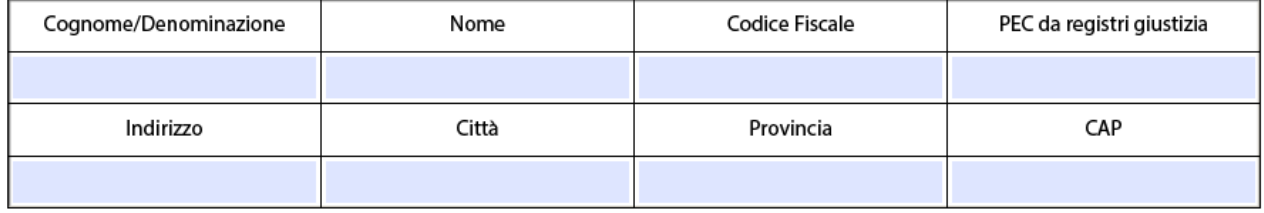

Se si sceglie di inserire i dati del domiciliatario, è necessario completare tutti i campi. Nel caso il sistema riscontri la presenza di almeno un campo, richiederà di inserirli tutti.

### <span id="page-13-0"></span>Comunicazioni

Questa sezione richiede l'inserimento del numero di fax come da art. 136 del Codice del processo amministrativo, come mezzo di comunicazione per l'invio degli avvisi nel caso risulti impossibile l'invio per PEC per ragioni tecniche:

#### Comunicazioni

Fax ex art. 136 c.p.a.

Le comunicazioni saranno inviate automaticamente all'intero collegio difensivo e al domiciliatario.

#### <span id="page-13-1"></span>Resistente/Controinteressato

**NOTA**: Nel caso del Consiglio di Stato / Consiglio di Giustizia Amministrativa per la Regione Siciliana l'etichetta **Resistente/Controinteressato** diventa **Resistente-Appellato/Controinteressato**

Per ognuno dei Resistenti/controinteressati prima selezionare la tipologia opportuna, quindi cliccare su **Aggiungi**:

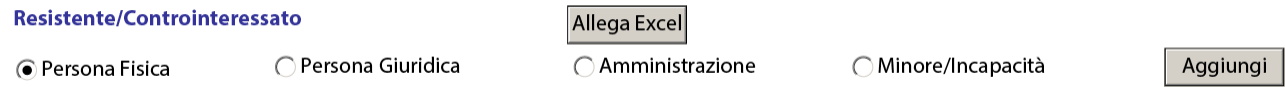

Per ogni parte inserita scegliere da tendina se trattasi di RESISTENTE o CONTROINTERESSATO.

Il bottone **Allega Excel** serve per facilitare la compilazione del modulo nel caso di un numero elevato di parti di tipo Persona Fisica, come già descritto in precedenza.

Di seguito è riportato un esempio di inserimento di parti delle varie tipologie:

#### Resistente/Controinteressato

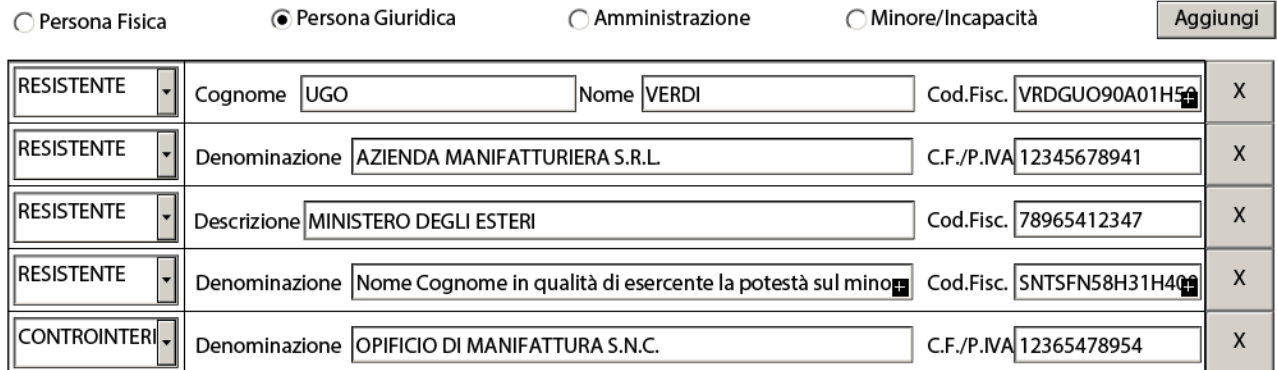

È obbligatorio indicare il/i resistenti. Per ogni resistente o controinteressato è obbligatorio inserire i dati identificativi: Cognome/Nome oppure Denominazione.

**ATTENZIONE**: Il Codice Fiscale è facoltativo; se ne raccomanda l'inserimento per agevolare l'elaborazione automatica dei dati del deposito da parte del Sistema Informativo della Giustizia Amministrativa. Se viene inserito, il modulo ne controlla esclusivamente la validità formale.

#### Provvedimento giurisdizionale impugnato (CdS – CGARS)

Questa sezione appare solo per il caso del Consiglio di Stato / Consiglio di Giustizia Amministrativa per la Regione Siciliana; serve a inserire i dati del provvedimento che si impugna:

#### Estremi provvedimento giurisdizionale impugnato

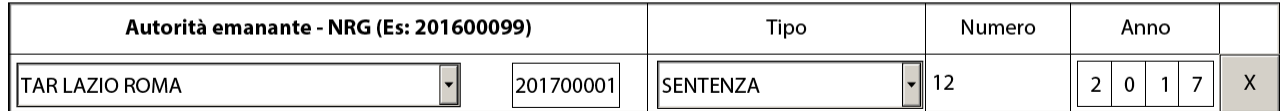

In questo esempio, si impugna la **Sentenza** numero **12/2017** emessa dal **TAR Lazio – Roma** sul ricorso **1/2017**.

# <span id="page-15-0"></span>Oggetto della domanda e/o provvedimenti impugnati

Inserire il testo della domanda e degli eventuali provvedimenti impugnati, così come riportati nel documento ricorso.

Segue un esempio:

Oggetto della domanda e/o provvedimenti impugnati

1. Della Determina del Responsabile del V Settore LL.PP. n. 101 del 3 luglio 2015, non inviata alla ricorrente, con la quale è stata revocata l'aggiudicazione provvisoria in favore della ricorrente medesima dell'appalto dei "Lavori di ripristino del campo sportivo da calcio di Santa Orsola" e disposta l'aggiudicazione definitiva degli stessi alla ditta ACME Costruzioni S.r.l.;

2. Della nota del 03.07.2015 - Prot. n. 12345 con la guale il Comune comunicava alla XYPZ S.r.l. l'annullamento dell'aggiudicazione provvisoria e disponeva l'aggiudicazione di cui al punto I che precede;

3. In via subordinata nei limiti specificati nel presente atto, della lettera di invito alla gara nella parte in cui non prevede come obbligatoria l'indicazione degli oneri della sicurezza non soggetti a ribasso già in sede di offerta;

4. di qualsiasi atto presupposto, connesso e/o consequenziale, Richiesta di aggiudicazione della gara all'IMPRESA XYPZ S.r.l., anche con caducazione del contratto di appalto eventualmente stipulato nel corso del presente giudizio dichiarando la disponibilità al subentro, al fine di ottenere la reintegrazione in forma specifica con assegnazione dell'appalto alla ricorrente. In subordine, nel caso in cui non fosse possibile la reintegrazione in forma specifica, del risarcimento del danno per equivalente. In ulteriore subordine, annullamento della gara e rieditazione.

È possibile inserire 16.000 battute (per battute si intende testo comprensivo di spazi e punteggiatura). Questo numero corrisponde a circa 4 pagine di testo preparate con le normali impostazioni dei sistemi di redazione testi.

**NOTA**: Nel caso del Consiglio di Stato / Consiglio di Giustizia Amministrativa per la Regione Siciliana l'etichetta **Ricorrente** diventa **Ricorrente/Appellante**, l'etichetta **Resistente/Controinteressato** diventa **Resistente-Appellato/Controinteressato**, e l'etichetta **Oggetto della domanda e/o provvedimenti impugnati** diventa **Oggetto della domanda in I grado**, e deve riportare l'oggetto/provvedimenti impugnati come da ricorso di primo grado

#### <span id="page-16-0"></span>Istanze

In questa sezione vanno indicate le istanze contenute nel ricorso. La figura riporta le istanze previste:

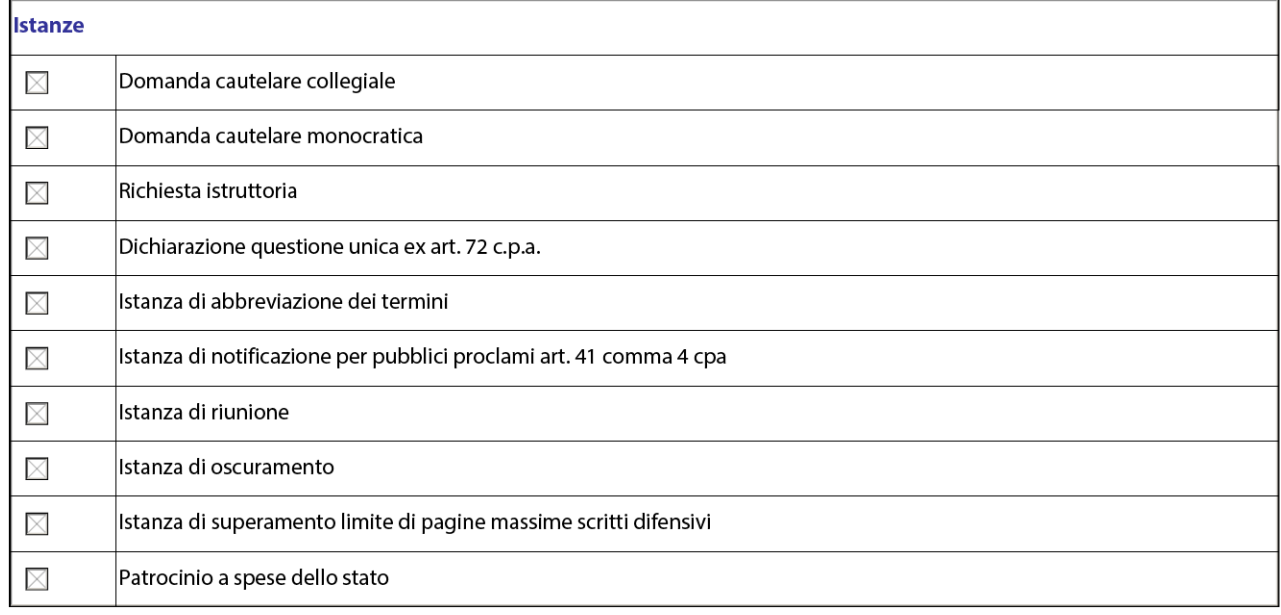

È molto importante che la scelta delle istanze sia accurata; il Sistema Informativo della Giustizia Amministrativa usa queste informazioni per agevolare la relativa gestione da parte delle Segreterie. Per facilitare questo il modulo controlla che per ogni voce sia attestata la scelta, sia in senso positivo che negativo. Accanto a ciascuna spunta è presente l'indicazione della scelta fatta: in sequenza, **Si**, **No** oppure nulla se non è stata effettuata nessuna scelta. Per chiarire, con un semplice click si segnalerà Si e con un doppio click No. Vedere esempio:

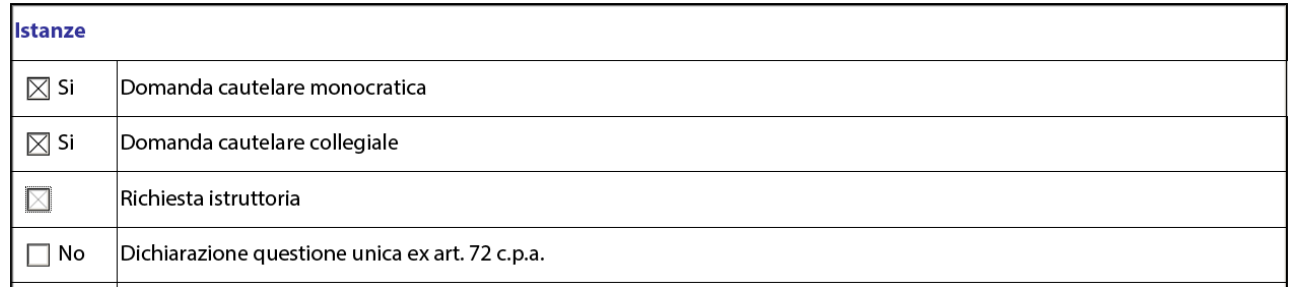

In questo caso il modulo avrebbe segnalato un errore perché non è stata indicata alcuna scelta per la Richiesta istruttoria.

l'**Istanza di oscuramento** va selezionata se si richiede, ai sensi del Decreto legislativo 30 giugno 2003, n. 196 (Legge Privacy) che sia apposta a cura della segreteria, sull'originale della sentenza o del provvedimento, un'annotazione volta a precludere, in caso di riproduzione della sentenza o provvedimento in qualsiasi forma, per finalità di informazione giuridica su riviste giuridiche, supporti elettronici o mediante reti di comunicazione elettronica, l'indicazione delle generalità e di altri dati identificativi del medesimo interessato riportati sulla sentenza o provvedimento. Si precisa che detto oscuramento potrà essere disposto dal giudice anche d'ufficio nei casi previsti dalla normativa.

Nel caso di ricorso su rito appalti è resa disponibile anche l'opzione **Trattazione in pubblica udienza**

La spunta su **Patrocinio a spese dello stato** non va selezionata per richiedere il patrocinio a spese dello stato, ma per evidenziare che detta istanza è stata già depositata.

# <span id="page-17-0"></span>Atti

È possibile inserire nel modulo atti processuali da protocollare indipendentemente dal ricorso introduttivo. Al momento sono previste tre tipologie:

- Domanda di Fissazione Udienza.
- Autorizzazione a stare in giudizio
- istanza di discussione da remoto Art. 7-Bis Dl 105/2021 S.M.

Per inserire uno di questi atti cliccare su **Aggiungi,** quindi scegliere l'atto dalla tendina e allegare il relativo documento digitale:

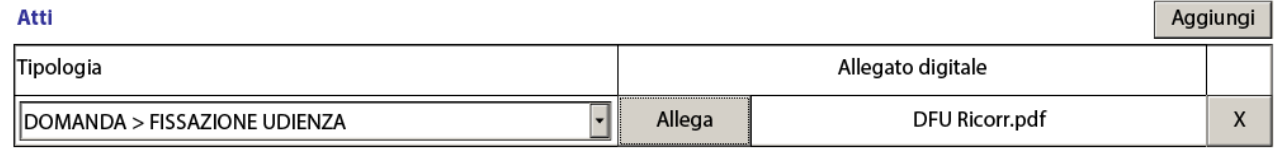

#### <span id="page-17-1"></span>Elenco documenti

Questa sezione permette l'inserimento dei documenti allegati al ricorso. L'indice dei documenti (**Foliario**) è obbligatorio, e viene inserito automaticamente come primo documento della lista.

Cliccare su **Aggiungi** per ogni documento da produrre, quindi inserire una descrizione del documento in formato libero e allegare il corrispondente documento digitale. È opportuno dare una descrizione significativa, che possa qualificare l'allegato, piuttosto che un'indicazione generica tipo Doc1, Doc2, ...

Segue un esempio di Elenco documenti compilato:

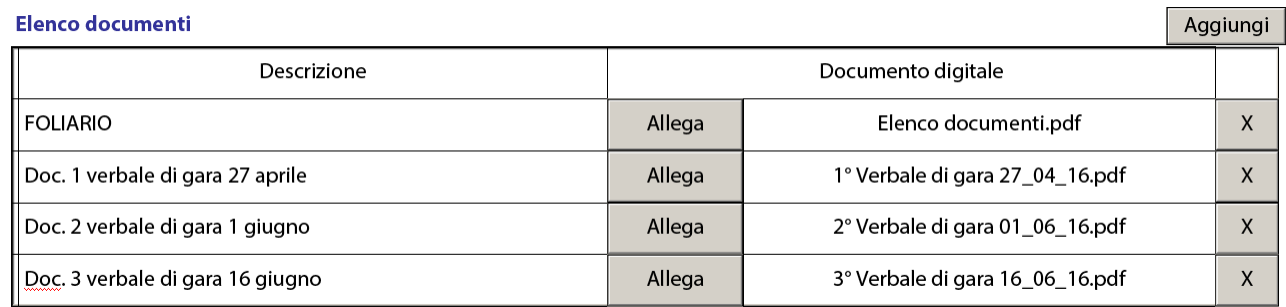

# <span id="page-18-0"></span>Procura alle liti

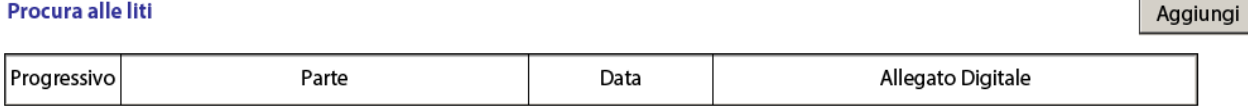

Cliccare su **Aggiungi** per inserire una nuova procura; per ogni procura va indicato:

**Parte** cui si riferisce la procura. La tendina con l'elenco delle parti è valorizzata automaticamente in base all'elenco dei ricorrenti inserito in precedenza. Se si deposita un'unica procura sottoscritta da tutte le parti scegliere la voce **VALE PER TUTTI I RICORRENTI**.

**Data**. È la data in cui è stata sottoscritta la procura.

Allegare il documento digitale relativo alla procura. Nel campo "Procura" l'avvocato può anche allegare la scansione della prima pagina del ricorso con la procura a margine, in tal caso sarà necessario provvedere ad asseverare la scansione ai sensi dell'art. 22 CAD e firmarla digitalmente prima di allegarla al Modulo di deposito.

Di seguito un esempio di procura alle liti:

#### Procura alle liti

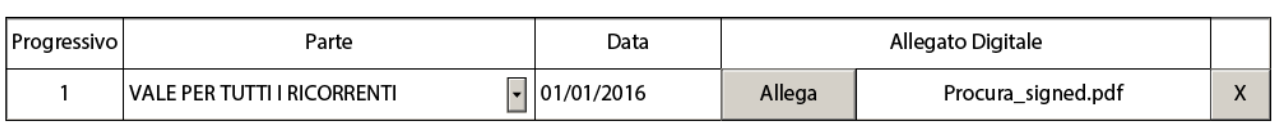

#### <span id="page-18-1"></span>**Notifica**

Per l'indicazione delle notifiche esistono due possibilità:

- Notifica a mezzo PEC
- Notifica con altri mezzi (UNEP, Posta)

Per ogni notifica indicare la parte notificata (la tendina è valorizzata automaticamente con le parti inserite), la data di notifica e la modalità.

Allegare quindi il documento digitale che attesta la notifica:

- Nel caso PEC, allegare la ricevuta di consegna, in forma completa, del messaggio PEC inviato alla parte.
- Nel caso ALTRO, allegare i documenti di notifica scansionati.

In alcuni casi si potrebbe avere la necessità di riportare numerose notifiche in formato scansionato; ad esempio, nel caso di notifica a un elevato numero di controparti non dotate di casella PEC. In questo caso le dimensioni complessive dei documenti scansionati potrebbero rendere problematico l'invio del modulo di deposito. Per gestire questa eventualità è disponibile, nel caso di notifica con scelta ALTRO, il bottone **Allega copia notificata.** L'atto notificato può essere inserito una sola volta, e si intende valido per tutte le notifiche inserite; per ciascuna notifica basta allegare un unico documento scansionato che comprenda relata, procura e eventuale ricevuta.

Aggiungi

#### Segue un esempio:

#### **Notifica**

Aggiungi

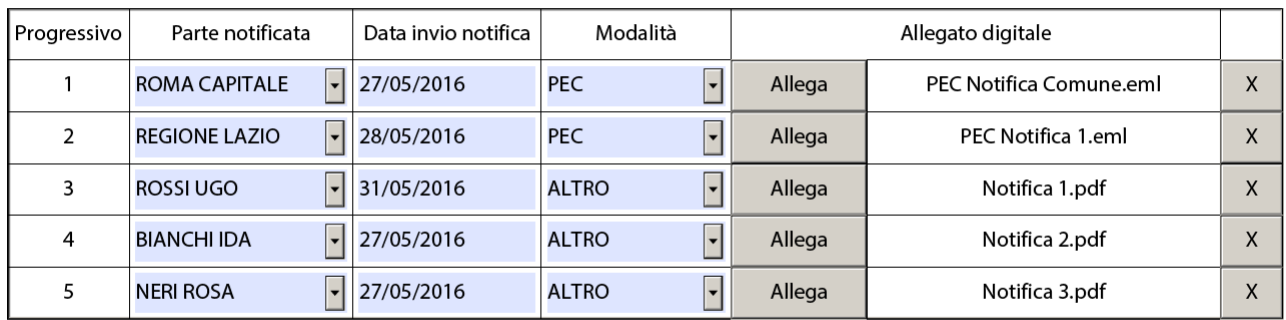

Allega copia notificata

Ricorso.pdf

# <span id="page-19-0"></span>Contributo unificato

Le informazioni sul Contributo Unificato prevedono cinque scelte:

#### **Contributo unificato**

**O** Non esente ◯ Non dovuto ○ Prenotazione a debito **∩Esente** ○ Patrocinio a spese dello stato

- Non esente (è dovuto il pagamento)
- Esente (contributo non dovuto in base alla normativa)
- Patrocinio a spese dello stato (è stata presentata un'istanza di ammissione al patrocinio a spese dello stato, ma al momento del deposito non c'è ancora stata una decisione in merito)
- Non dovuto (si ritiene non dovuto il pagamento del contributo, anche se non ricorre nessuno dei casi previsti per l'esenzione)
- Prenotazione a debito (nel caso di difesa di un'Amministrazione pubblica)

Se si sceglie **Prenotazione a debito**, **Patrocinio a spese dello stato** oppure **Non dovuto** non è necessario inserire altre informazioni.

Se si sceglie **Non esente** appare un'indicazione come segue:

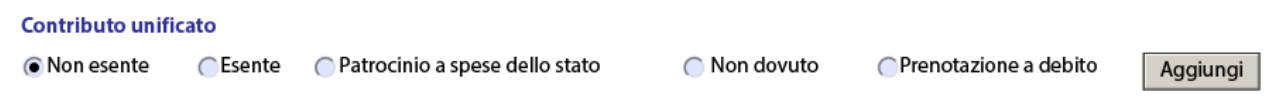

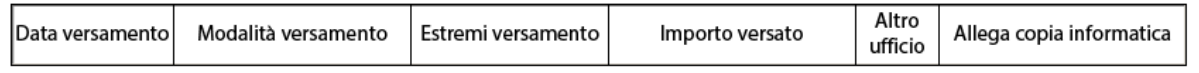

Se il pagamento non è stato effettuato (ad esempio per ragioni di urgenza, riservandosi di adempiere in un secondo momento) è sufficiente aver selezionato l'opzione **Non esente**, non è quindi necessario fornire altre informazioni.

Se invece il pagamento è stato eseguito, premere **Aggiungi** per inserire i dati del versamento:

#### Contributo unificato

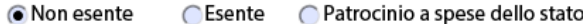

◯ Non dovuto

Prenotazione a debito

Aggiungi

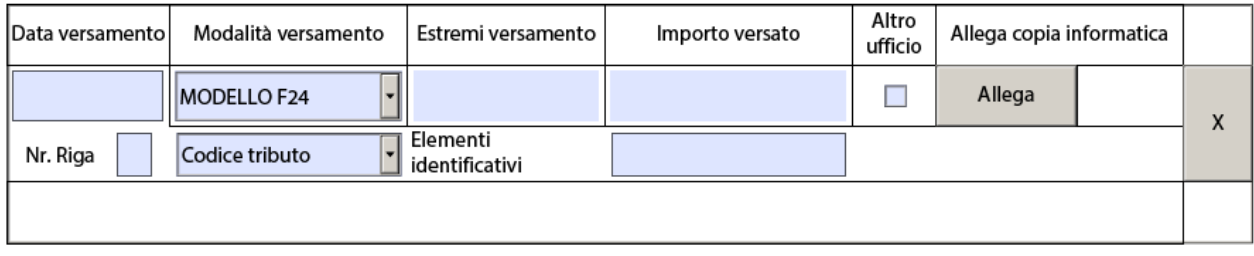

Vanno indicati i dati relativi al versamento:

La **Data versamento** è quella in cui è effettivamente avvenuto il pagamento, come attestato dalla quietanza

La **Modalità versamento** dal 1° gennaio 2018 è unica: MODELLO F24.

Gli **Estremi versamento** corrispondono al numero di protocollo telematico della quietanza; vanno inseriti uno di seguito all'altro i due campi riportati nella quietanza dopo la dicitura PROTOCOLLO TELEMATICO. Nell'esempio riportato gli estremi versamento valgono B01005032242812163493826:

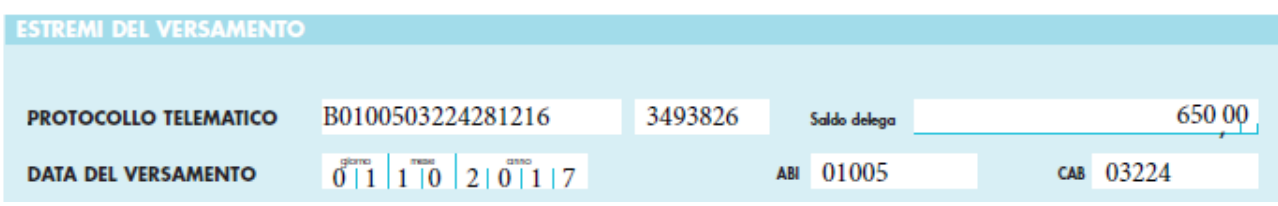

L'**Importo versato** è quello effettivo del versamento indicato

La spunta **Altro ufficio** va selezionata se il versamento non è relativo al deposito attuale, ma è stato eseguito presso un altro tribunale/amministrazione; ad esempio, in caso di ricorso straordinario o di riassunzione da altro TAR dove l'importo era stato già pagato.

Allegare la quietanza digitale.

Inserire il **Nr. Riga**. Anche se il modello F24 consente di fare più versamenti con lo stesso modulo, si raccomanda di eseguire un singolo pagamento per volta; in questo caso il numero riga è sempre uguale a 1. Se invece si fossero eseguiti più pagamenti nello stesso modulo, inserire il numero di riga corrispondente.

Scegliere da tendina il **Codice Tributo**, corrispondente a quello indicato nel versamento. All'atto della scelta, mantenendo il puntatore del mouse sulla voce scelta viene mostrato il dettaglio del codice selezionato, corrispondente a quello della tabella Codici Tributo:

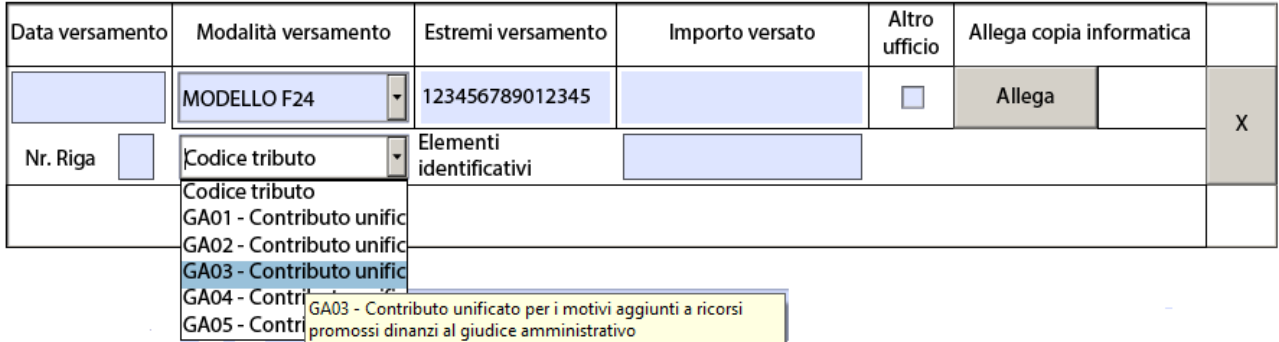

Inserire nel campo **Elementi identificativi** il Codice Fiscale o la Partita IVA della parte che versa, che corrisponde al campo "estremi identificativi" della Quietanza.

È possibile indicare più di un versamento, nel caso il pagamento sia stato frazionato, semplicemente premendo su **Aggiungi**.

Se si sceglie **Esente** si apre una tendina per indicare la tipologia di esenzione:

#### **Contributo unificato**  $\bigcap$  Non esente ○ Patrocinio a spese dello stato  $\bigcap$  Non dovuto ○ Prenotazione a debito **⊙Esente** Tipo esenzione **ACCESSO IN CORSO DI CAUSA** CORREZIONI ERRORI MATERIALI EQUA RIPARAZIONE EX LEGE 89/01 (LEGGE PINTO) EX. ART. 25 L. 7 AGOSTO 1990 N.241 ACCESSO INFORMAZIONI AMBIENTALI EX. ART. 30 D. LGS. 25 LUGLIO 1998 N.286 RICONGIUNGIMENTO FAMILIARE E DI PERMESSO DI SOGGIORNO PER INCIDENTE DI ESECUZIONE NELL'AMBITO DEL GIUDIZIO DI OTTEMPERANZA **ISTANZA DI RICUSAZIONE** MISURE CAUTELARI RIASSUNZIONE

# <span id="page-21-0"></span>Istruzioni Modulo Deposito Atto

#### <span id="page-21-1"></span>Indicazioni generali

Il modulo di deposito atto richiede l'inserimento di determinate informazioni per tutte le tipologie di atto; in questo capitolo sono indicati questi dati; in un capitolo successivo sono indicate le informazioni previste solo per alcune tipologie.

#### <span id="page-21-2"></span>Sede

Per prima cosa scegliere la Sede presso la quale depositare l'atto. Questa informazione è obbligatoria.

#### <span id="page-21-3"></span>Ricorso

Indicare Anno e Numero del ricorso per il quale si esegue il deposito. Questa informazione è obbligatoria.

#### **Ricorso**

![](_page_21_Figure_12.jpeg)

Numero

**ATTENZIONE**: è molto importante indicare **Anno** e **Numero** corrispondenti al Numero di Registro Generale del ricorso sul quale eseguire il deposito dell'atto. In caso contrario, il Sistema Informativo non sarebbe in grado di protocollare automaticamente il deposito.

Per verificare questo si suggerisce di controllare sul Sito istituzionale la correttezza di questa informazione; il modo più rapido è usare la funzione di ricerca del ricorso: dalla Home Page selezionare il Tribunale desiderato tra **Consiglio di Stato**, **CGA Sicilia** oppure **TAR** e scegliere la Sede;

Nel riquadro **Attività giurisdizionale** scegliere **Ricorsi**:

![](_page_22_Picture_47.jpeg)

 $TAR$  > Tribunale amministrativo regionale...

![](_page_22_Picture_48.jpeg)

Indicare **Anno** e **Numero**, corrispondenti a quelli desiderati:

Attività giurisdizionale

![](_page_22_Picture_49.jpeg)

Premere **CERCA**; vengono visualizzati i dati essenziali del ricorso scelto; l'**Oggetto**, la **Tipologia** e la **Data deposito** sono sufficienti a identificare il ricorso, verificando così che i dati del ricorso sul quale si vuole depositare l'atto siano quelli giusti, corrispondenti a quelli da indicare nel modulo di deposito.

### <span id="page-23-0"></span>Atto

Il modulo distingue tra due categorie di deposito atto, attraverso una scelta:

Atti di causa O Documenti di causa

Gli **Atti di causa** sono tutti i depositi di atti processuali, mentre i **Documenti di causa** sono tutti i depositi di documenti non inerenti questioni processuali.

A seconda della scelta effettuata, la successiva tendina di tipologia atto verrà popolata con le tipologie attinenti.

Scegliere la tipologia di atto dalla lista. Questa informazione è obbligatoria. La tendina riporta tipologie di atto diverse a seconda che la Sede prescelta sia un TAR oppure il Consiglio di Stato / Consiglio di Giustizia Amministrativa per la Regione Siciliana:

#### Atti

![](_page_23_Picture_7.jpeg)

Sono evidenziate in cima alla lista le tipologie più frequenti.

È possibile selezionare la tipologia **ALTRO**, presente in fondo alla lista, se nessuna delle tipologie previste corrisponde a quella da depositare.

Allegare il documento digitale relativo all'atto.

È obbligatorio indicare la Tipologia e allegare il documento digitale corrispondente all'atto.

A norma dell'art. 9 delle Regole Tecniche, è necessario sottoscrivere con firma digitale qualsiasi atto del processo, mentre per i documenti allegati la firma sul modulo si intende estesa a tutti gli allegati.

#### <span id="page-23-1"></span>Elenco documenti

Questa sezione permette l'inserimento dei documenti allegati al ricorso. L'indice dei documenti (**Foliario**) è obbligatorio, e viene inserito automaticamente come primo documento della lista.

Cliccare su **Aggiungi** per ogni documento da produrre, quindi inserire una descrizione del documento in formato libero e allegare il corrispondente documento digitale. È opportuno dare una descrizione significativa, che possa qualificare l'allegato, piuttosto che un'indicazione generica tipo Doc1, Doc2, ...

Segue un esempio di Elenco documenti compilato:

![](_page_24_Picture_5.jpeg)

# <span id="page-25-0"></span>Dati previsti solo per alcune tipologie di deposito atto

In questo capitolo sono indicate le informazioni previste solo per alcune tipologie.

#### <span id="page-25-1"></span>Parte depositante

Per ognuna delle parti depositanti selezionare la tipologia opportuna quindi cliccare su **Aggiungi**:

![](_page_25_Picture_126.jpeg)

Di seguito è riportato un esempio di inserimento di parti delle varie tipologie:

![](_page_25_Picture_127.jpeg)

Nel caso di indicazione **Minore/Incapacità** il modulo predispone una frase che va modificata con le informazioni esatte; ad esempio:

### **Nome Cognome in qualità di esercente la potestà sul minore Nome Cognome** potrebbe diventare **Aldo Bianchi in qualità di esercente la potestà sul minore Ugo Bianchi**

È obbligatorio indicare la/le Parti depositanti. Per ciascuna devono essere inseriti tutti i campi indicati:

**Persone Fisiche**: Nome, Cognome, Codice Fiscale **Persone Giuridiche**: Denominazione, Codice Fiscale/P.IVA **Amministrazioni**: Descrizione, Codice Fiscale **Minore/Incapacit**à: Denominazione, Codice Fiscale

La spunta **No CF** consente di non indicare il codice fiscale; deve essere selezionata solo ed esclusivamente nel caso in cui la parte non disponga di codice fiscale; ad esempio, un cittadino straniero.

#### **Suggerimenti:**

Fare attenzione a indicare correttamente il Codice Fiscale o la Partita IVA. Per facilitare questi controlli si può fare riferimento alle informazioni fornite dai Siti istituzionali:

- Professionisti e imprese[: https://www.inipec.gov.it/](https://www.inipec.gov.it/)
- Amministrazioni pubbliche[: http://www.indicepa.gov.it/](http://www.indicepa.gov.it/)
- Privati:<https://telematici.agenziaentrate.gov.it/VerificaCF/Scegli.do?parameter=verificaCf>

I link precedenti sono forniti al solo scopo di facilitare i controlli; non si assumono responsabilità sui dati ottenuti o su eventuali modifiche dei link e delle funzioni associate.

#### <span id="page-26-0"></span>Difensore

Selezionare la spunta **Difesa in proprio ex art. 23 c.p.a.** se il ricorrente assume la difesa in proprio.

Inserire i dati del/dei difensori:

![](_page_26_Picture_84.jpeg)

La casella PEC deve essere nominativa e corrispondente a quella risultante dai Pubblici Elenchi (ReGIndE) tenuti dal Ministero della Giustizia.

È obbligatorio indicare il/i difensori. Per ognuno devono essere inseriti tutti i campi indicati: Cognome, Nome, Codice Fiscale, PEC.

Altri difensori possono essere aggiunti al Collegio di Difesa attraverso il bottone **Aggiungi**.

#### <span id="page-26-1"></span>Domiciliatario

La compilazione di questa sezione è facoltativa, vista la normativa sul domicilio digitale:

Domiciliatario (facoltativo)

![](_page_26_Picture_85.jpeg)

Se si sceglie di inserire i dati del domiciliatario, è necessario completare tutti i campi. Nel caso il sistema riscontri la presenza di almeno un campo, richiederà di inserirli tutti.

#### <span id="page-26-2"></span>Comunicazioni

Questa sezione richiede l'inserimento del numero di fax come da art. 136 del Codice del processo amministrativo, come mezzo di comunicazione per l'invio degli avvisi nel caso risulti impossibile l'invio per PEC per ragioni tecniche.:

#### Comunicazioni

![](_page_26_Picture_86.jpeg)

Le comunicazioni saranno inviate automaticamente all'intero collegio difensivo e al domiciliatario.

### <span id="page-27-0"></span>Oggetto della domanda e/o provvedimenti impugnati

Inserire il testo della domanda e degli eventuali provvedimenti impugnati, così come riportati nell'atto.

Segue un esempio:

#### Oggetto della domanda e/o provvedimenti impugnati

Annullamento - previa sospensiva anche con decreto inaudita altera parte

1. Della Determina del Responsabile del V Settore LL.PP. n. 101 del 3 luglio 2015, non inviata alla ricorrente, con la quale è stata revocata l'aggiudicazione provvisoria in favore della ricorrente medesima dell'appalto dei "Lavori di ripristino del campo sportivo da calcio di Santa Orsola" e disposta l'aggiudicazione definitiva degli stessi alla ditta ACME Costruzioni S.r.l.;

2. Della nota del 03.07.2015 - Prot. n. 12345 con la quale il Comune comunicava alla XYPZ S.r.l. l'annullamento dell'aggiudicazione provvisoria e disponeva l'aggiudicazione di cui al punto I che precede;

3. In via subordinata nei limiti specificati nel presente atto, della lettera di invito alla gara nella parte in cui non prevede come obbligatoria l'indicazione degli oneri della sicurezza non soggetti a ribasso già in sede di offerta:

4. di qualsiasi atto presupposto, connesso e/o conseguenziale. Richiesta di aggiudicazione della gara all'IMPRESA XYPZ S.r.l., anche con caducazione del contratto di appalto eventualmente stipulato nel corso del presente giudizio dichiarando la disponibilità al subentro, al fine di ottenere la reintegrazione in forma specifica con assegnazione dell'appalto alla ricorrente. In subordine, nel caso in cui non fosse possibile la reintegrazione in forma specifica, del risarcimento del danno per equivalente. In ulteriore subordine, annullamento della gara e rieditazione.

#### <span id="page-28-0"></span>Istanze

In questa sezione vanno selezionate le istanze contenute nell'atto. La figura riporta l'elenco delle istanze previste:

![](_page_28_Picture_77.jpeg)

È molto importante che la scelta delle istanze sia accurata; il Sistema Informativo della Giustizia Amministrativa usa queste informazioni per agevolare la relativa gestione da parte delle Segreterie. Per facilitare questo il modulo controlla che per ogni voce sia attestata la scelta, sia in senso positivo che negativo. Quando si seleziona una spunta, accanto a ciascuna appare l'indicazione della scelta fatta: in sequenza, **Si**, No oppure nulla. È obbligatorio che il campo venga valorizzato. Per chiarire con un semplice click si segnalerà Si e con un doppio click No. Vedere esempio:

![](_page_28_Picture_78.jpeg)

In questo caso il modulo avrebbe segnalato un errore perché non è stata indicata alcuna scelta per la Richiesta istruttoria.

l'**Istanza di oscuramento** va selezionata se si richiede, ai sensi del Decreto legislativo 30 giugno 2003, n. 196 (Legge Privacy) e della Direttiva (UE) 2016/680 del 27 aprile 2016 che sia apposta a cura della segreteria, sull'originale della sentenza o del provvedimento, un'annotazione volta a precludere, in caso di riproduzione della sentenza o provvedimento in qualsiasi forma, per finalità di informazione giuridica su riviste giuridiche, supporti elettronici o mediante reti di comunicazione elettronica, l'indicazione delle generalità e di altri dati identificativi del medesimo interessato riportati sulla sentenza o provvedimento. Si precisa che detto oscuramento potrà essere disposto dal giudice anche d'ufficio nei casi previsti dalla normativa.

#### <span id="page-29-0"></span>Procura alle liti / Atti autorizzativi

#### Procura alle liti

![](_page_29_Picture_66.jpeg)

Cliccare su **Aggiungi** per inserire una nuova procura; per ogni procura va indicato:

**Parte** cui si riferisce la procura. La tendina con l'elenco delle parti è valorizzata automaticamente in base all'elenco dei ricorrenti inserito in precedenza. Se si deposita un'unica procura sottoscritta da tutte le parti scegliere la voce **VALE PER TUTTI I RICORRENTI**.

**Data**. È la data in cui è stata sottoscritta la procura.

Allegare il documento digitale relativo alla procura. Nel campo "Procura" l'avvocato può anche allegare la scansione della prima pagina del ricorso con la procura a margine, in tal caso sarà necessario provvedere ad asseverare la scansione ai sensi dell'art. 22 CAD e firmarla digitalmente prima di allegarla al Modulo di deposito.

Di seguito un esempio di procura alle liti:

Procura alle liti / Atti autorizzativi

Aggiungi

Aggiungi

![](_page_29_Picture_67.jpeg)

<span id="page-30-0"></span>Notifica

#### **Notifica**

![](_page_30_Picture_107.jpeg)

Cliccare su **Aggiungi** per inserire una nuova notifica;

Per l'indicazione delle notifiche esistono due possibilità:

- Notifica a mezzo PEC
- Notifica con altri mezzi (UNEP, Posta)

Per ogni notifica indicare la parte notificata (la tendina è valorizzata automaticamente con le parti inserite), la data di notifica e la modalità.

Allegare quindi il documento digitale che attesta la notifica:

- Nel caso PEC, allegare la ricevuta di consegna, in forma completa, del messaggio PEC inviato alla parte.
- Nel caso ALTRO, allegare i documenti di notifica scansionati.

In alcuni casi si potrebbe avere la necessità di riportare numerose notifiche in formato scansionato; ad esempio, nel caso di notifica a un elevato numero di controparti non dotate di casella PEC. In questo caso le dimensioni complessive dei documenti scansionati potrebbero rendere problematico l'invio del modulo di deposito. Per gestire questa eventualità è disponibile, nel caso di notifica con scelta ALTRO, il bottone **Allega copia notificata.** L'atto notificato può essere inserito una sola volta, e si intende valido per tutte le notifiche inserite; per ciascuna notifica basta allegare un unico documento scansionato che comprenda relata, procura e eventuale ricevuta.

#### Segue un esempio:

#### **Notifica**

Aggiungi

Aggiungi

![](_page_30_Picture_108.jpeg)

Allega copia notificata MotiviAggiunti.pdf

#### <span id="page-31-0"></span>Notifica depositata successivamente

È possibile depositare una notifica a posteriori, vale a dire dopo il deposito dell'atto o del ricorso, nel caso non sia stato possibile perfezionare la notifica prima del deposito.

Per fare questo dal Modulo di Deposito Atti scegliere l'opzione Documenti di causa, quindi scegliere come Tipologia DEPOSITO NOTIFICA; si seguono le indicazioni viste sopra, con alcune differenze:

- La parte notificata non è scelta da tendina ma va inserita manualmente;
- Va indicato il Numero di protocollo del ricorso o dell'atto che è stato depositato. Questo numero di protocollo può essere ricavato dal Sito istituzionale; nell'elenco degli atti di un fascicolo è riportato nel campo **Numero atto**. Fare attenzione a riportare questo numero con 10 cifre, avendo cura di inserire gli zeri necessari dopo l'anno.

#### Segue un esempio:

#### ● Atti di causa ● Documenti di causa

#### **Documenti**

![](_page_31_Picture_87.jpeg)

![](_page_31_Picture_88.jpeg)

 $\boxtimes$  Deposito per conto di tutte le parti difese

#### **Notifica**

Aggiungi

![](_page_31_Picture_89.jpeg)

Allega copia notificata

#### <span id="page-32-0"></span>Contributo unificato

La sezione Contributo unificato appare se si è selezionata una delle tipologie atto:

- 1. MOTIVI AGGIUNTI, se è selezionata la spunta **Nuova domanda**. Se i motivi aggiunti riguardano lo stesso provvedimento impugnato del ricorso principale il contributo unificato non è dovuto.
- 2. RICORSO INCIDENTALE
- 3. CONTRIBUTO UNIFICATO

Nei primi due casi i dati del versamento sono riferiti all'atto che si deposita; il terzo caso serve per comunicare gli estremi di un versamento relativo a un atto già depositato, non eseguito in precedenza, oppure per integrare un importo già pagato.

Le informazioni sul Contributo Unificato prevedono cinque scelte:

![](_page_32_Picture_141.jpeg)

- Non esente (è dovuto il pagamento)
- Esente (contributo non dovuto in base alla normativa)
- Patrocinio a spese dello stato (è stata presentata un'istanza di ammissione al patrocinio a spese dello stato, ma al momento del deposito non c'è ancora stata una decisione in merito)
- Non dovuto (si ritiene non dovuto il pagamento del contributo, anche se non ricorre nessuno dei casi previsti per l'esenzione)
- Prenotazione a debito (nel caso di difesa di un'Amministrazione pubblica)

Se si sceglie **Prenotazione a debito**, **Patrocinio a spese dello stato** oppure **Non dovuto** non è necessario inserire altre informazioni.

Se si sceglie **Non esente** appare un'indicazione come segue:

![](_page_32_Picture_142.jpeg)

![](_page_32_Picture_143.jpeg)

Se il pagamento non è stato effettuato (ad esempio per ragioni di urgenza, riservandosi di adempiere in un secondo momento) è sufficiente aver selezionato l'opzione **Non esente**, non è quindi necessario fornire altre informazioni.

Se invece il pagamento è stato eseguito, premere **Aggiungi** per inserire i dati del versamento:

#### Contributo unificato

![](_page_33_Picture_99.jpeg)

◯ Non dovuto

Prenotazione a debito

Aggiungi

![](_page_33_Picture_100.jpeg)

Vanno indicati i dati relativi al versamento:

La **Data versamento** è quella in cui è effettivamente avvenuto il pagamento, come attestato dalla quietanza

La **Modalità versamento** dal 1° gennaio 2018 è unica: MODELLO F24.

Gli **Estremi versamento** corrispondono al numero di protocollo telematico della quietanza; vanno inseriti uno di seguito all'altro i due campi riportati nella quietanza dopo la dicitura PROTOCOLLO TELEMATICO. Nell'esempio riportato gli estremi versamento valgono B01005032242812163493826:

![](_page_33_Picture_101.jpeg)

L'**Importo versato** è quello effettivo del versamento indicato

La spunta **Altro ufficio** va selezionata se il versamento non è relativo al deposito attuale, ma è stato eseguito presso un altro tribunale/amministrazione; ad esempio, in caso di ricorso straordinario o di riassunzione da altro TAR dove l'importo era stato già pagato.

Allegare la quietanza digitale.

Inserire il **Nr. Riga**. Anche se il modello F24 consente di fare più versamenti con lo stesso modulo, si raccomanda di eseguire un singolo pagamento per volta; in questo caso il numero riga è sempre uguale a 1. Se invece si fossero eseguiti più pagamenti nello stesso modulo, inserire il numero di riga corrispondente.

Scegliere da tendina il **Codice Tributo**, corrispondente a quello indicato nel versamento. All'atto della scelta, mantenendo il puntatore del mouse sulla voce scelta viene mostrato il dettaglio del codice selezionato, corrispondente a quello della tabella Codici Tributo:

![](_page_33_Picture_102.jpeg)

Inserire nel campo **Elementi identificativi** il Codice Fiscale o la Partita IVA della parte che versa, che corrisponde al campo "estremi identificativi" della Quietanza.

È possibile indicare più di un versamento, nel caso il pagamento sia stato frazionato, semplicemente premendo su **Aggiungi**.

Nel caso la tipologia di atto sia **CONTRIBUTO UNIFICATO**, è necessario specificare il numero di protocollo dell'atto di procedura cui si riferisce il versamento; infatti, è possibile indicare gli estremi del versamento per il ricorso introduttivo ma anche per i motivi aggiunti, ricorso incidentale e domanda riconvenzionale.

Questo numero di protocollo può essere ricavato dal Sito istituzionale; nell'elenco degli atti di un fascicolo è riportato nel campo **Numero atto**. Fare attenzione a riportare questo numero con 10 cifre, avendo cura di inserire gli zeri necessari dopo l'anno.

Nella figura seguente è mostrato un esempio:

![](_page_34_Picture_64.jpeg)

Se si sceglie **Esente** si apre una tendina per indicare la tipologia di esenzione:

#### Contributo unificato

![](_page_34_Picture_65.jpeg)

# <span id="page-35-0"></span>Istruzioni Modulo Deposito Richieste alla Segreteria

#### <span id="page-35-1"></span>Sede

Per prima cosa scegliere la Sede presso la quale depositare la richiesta. Questa informazione è obbligatoria.

#### <span id="page-35-2"></span>Ricorso

Indicare Anno e Numero del ricorso per il quale si deposita la richiesta. Questa informazione è obbligatoria.

**Ricorso** 

![](_page_35_Figure_6.jpeg)

**ATTENZIONE**: è molto importante indicare **Anno** e **Numero** corrispondenti al Numero di Registro Generale del ricorso per cui si deposita la richiesta. In caso contrario, il Sistema Informativo non sarebbe in grado di protocollare automaticamente il deposito.

Per verificare questo si suggerisce di controllare sul Sito istituzionale la correttezza di questa informazione; il modo più rapido è usare la funzione di ricerca del ricorso, disponibile scegliendo la Sede dalla Home Page, quindi cliccando su **Ricorsi**:

![](_page_35_Picture_9.jpeg)

Appare la pagina di ricerca:

Tribunale Amministrativo regionale del Lazio - Roma Ricerche - Numero di registro generale Anno<sup>\*</sup> Numero<sup>\*</sup> **CERCA** 

Indicare **Anno** e **Numero**, corrispondenti a quelli desiderati, quindi premere **CERCA**; vengono visualizzati i dati essenziali del ricorso scelto; l'**Oggetto**, la **Tipologia** e la **Data deposito** sono sufficienti a identificare il ricorso, verificando così che i dati del ricorso sul quale si vuole depositare l'atto siano quelli giusti, corrispondenti a quelli da indicare nel modulo di deposito.

#### <span id="page-36-0"></span>Richieste

#### **Richieste**

![](_page_36_Picture_106.jpeg)

È obbligatorio indicare la **Tipologia** e allegare il documento digitale corrispondente alla richiesta.

Se la richiesta che si intende inoltrare non è prevista fra quelle indicare selezionare la voce **ALTRE RICHIESTE**. La richiesta in questo caso andrà dettagliata nel documento digitale allegato.

#### <span id="page-36-1"></span>Elenco documenti

Questa sezione permette l'inserimento dei documenti allegati alla richiesta. L'attestazione di pagamento dei diritti di copia va allegata in questa sezione.

Cliccare su **Aggiungi** per ogni documento da produrre, quindi inserire una descrizione del documento in formato libero e allegare il corrispondente documento digitale. L'elenco dei documenti viene numerato automaticamente. È opportuno dare una descrizione significativa, che possa qualificare l'allegato, piuttosto che un'indicazione generica tipo Doc1, Doc2, …

Segue un esempio di Elenco documenti compilato:

![](_page_37_Picture_113.jpeg)

#### <span id="page-37-0"></span>Parte depositante

La spunta **Deposito per conto di tutte le parti difese** è preselezionata, ad indicare che la richiesta si intende riferita a tutte le parti difese; se invece la richiesta fosse riferita solo ad alcune delle parti, deselezionare la spunta; il modulo richiederà l'inserimento di tutte le parti alle quali è riferito il deposito.

Per inserire le parti, per ognuno dei ricorrenti selezionare la tipologia opportuna, quindi cliccare su **Aggiungi**:

![](_page_37_Picture_114.jpeg)

Di seguito è riportato un esempio di inserimento di parti delle varie tipologie:

![](_page_37_Picture_115.jpeg)

Nel caso di indicazione **Minore/Incapacità** il modulo predispone una frase che va modificata con le informazioni esatte; ad esempio:

# **Nome Cognome in qualità di esercente la potestà sul minore Nome Cognome** potrebbe diventare **Aldo Bianchi in qualità di esercente la potestà sul minore Ugo Bianchi**

È obbligatorio indicare la/le Parti depositanti. Per ciascuna devono essere inseriti tutti i campi indicati:

**Persone Fisiche**: Nome, Cognome, Codice Fiscale **Persone Giuridiche**: Denominazione, Codice Fiscale/P.IVA **Amministrazioni**: Descrizione, Codice Fiscale **Minore/Incapacit**à: Denominazione, Codice Fiscale

#### **Suggerimenti:**

Fare attenzione a indicare correttamente il Codice Fiscale o la Partita IVA. Per facilitare questi controlli si può fare riferimento alle informazioni fornite dai Siti istituzionali:

- Professionisti e imprese[: https://www.inipec.gov.it/](https://www.inipec.gov.it/)
- Amministrazioni pubbliche[: http://www.indicepa.gov.it/](http://www.indicepa.gov.it/)
- Privati:<https://telematici.agenziaentrate.gov.it/VerificaCF/Scegli.do?parameter=verificaCf>

I link precedenti sono forniti al solo scopo di facilitare i controlli; non si assumono responsabilità sui dati ottenuti o su eventuali modifiche dei link e delle funzioni associate.

#### <span id="page-38-0"></span>Modalità di esecuzione delle richieste

Tutte le richieste che comportano la consegna di documentazione cartacea possono essere inviate telematicamente, ma per essere evase richiedono di recarsi presso la Sede di pertinenza. Si dovrà quindi contattare l'Ufficio preposto per concordare il rilascio.

Per quanto attiene alle richieste di documentazione digitale, si fa presente che i provvedimenti in versione originale, sottoscritti digitalmente, sono liberamente disponibili sul Sito Istituzionale nel dettaglio del ricorso.

# <span id="page-39-0"></span>Istruzioni Modulo Deposito Ausiliari del Giudice e Parti non Rituali

#### <span id="page-39-1"></span>Sede

Per prima cosa scegliere la Sede presso la quale si deve eseguire il deposito. Questa informazione è obbligatoria.

#### <span id="page-39-2"></span>Ricorso

Indicare Anno e Numero del ricorso relativi al deposito. Questa informazione è obbligatoria.

**Ricorso** 

![](_page_39_Figure_6.jpeg)

**ATTENZIONE**: è molto importante indicare **Anno** e **Numero** corrispondenti al Numero di Registro Generale del ricorso sul quale eseguire il deposito. In caso contrario, il Sistema Informativo non sarebbe in grado di protocollare automaticamente il deposito.

Per verificare questo si suggerisce di controllare sul Sito istituzionale la correttezza di questa informazione; il modo più rapido è usare la funzione di ricerca del ricorso, disponibile scegliendo la Sede dalla Home Page, quindi cliccando su **Ricorsi**:

![](_page_39_Picture_9.jpeg)

Appare la pagina di ricerca:

#### Tribunale Amministrativo regionale del Lazio - Roma

#### Ricerche - Numero di registro generale

![](_page_40_Picture_3.jpeg)

Indicare **Anno** e **Numero**, corrispondenti a quelli desiderati, quindi premere **CERCA**; vengono visualizzati i dati essenziali del ricorso scelto; l'**Oggetto**, la **Tipologia** e la **Data deposito** sono sufficienti a identificare il ricorso, verificando così che i dati del ricorso sul quale si vuole depositare l'atto siano quelli giusti, corrispondenti a quelli da indicare nel modulo di deposito.

#### <span id="page-40-0"></span>Depositante

**CERCA** 

Il deposito da parte non rituale può essere eseguito da una delle seguenti tipologie, scelte dalla tendina Depositante:

- Consulente d'ufficio
- Commissario ad acta
- Verificatore
- Amministrazione onerata di adempimenti istruttori
- Altre parti non rituali

Il tipo di parte va scelto dalla tendina Depositante:

#### Depositante Consulente d'ufficio

Consulente d'ufficio Commissario ad acta **Verificatore** Amministrazione onerata di adempimenti istruttori Altre parti non rituali

#### <span id="page-41-0"></span>Atti

#### Atti

![](_page_41_Picture_87.jpeg)

È obbligatorio indicare la **Tipologia** e allegare il documento digitale corrispondente.

A norma dell'art. 9 delle Regole Tecniche, è necessario sottoscrivere con firma digitale qualsiasi atto del processo, mentre per i documenti allegati la firma sul modulo si intende estesa a tutti gli allegati.

#### <span id="page-41-1"></span>Elenco documenti

Questa sezione permette l'inserimento dei documenti allegati alla richiesta. L'attestazione di pagamento dei diritti di copia va allegata in questa sezione.

Cliccare su **Aggiungi** per ogni documento da produrre, quindi inserire una descrizione del documento in formato libero e allegare il corrispondente documento digitale. È opportuno dare una descrizione significativa, che possa qualificare l'allegato, piuttosto che un'indicazione generica tipo Doc1, Doc2, ...

Segue un esempio di Elenco documenti compilato:

![](_page_41_Picture_88.jpeg)

#### <span id="page-41-2"></span>Parte depositante

Scegliere la tipologia della parte che deposita e cliccare su **Aggiungi**:

#### Parte depositante

C Persona Fisica

○ Persona Giuridica

○ Amministrazione

Di seguito è riportato un esempio di inserimento:

![](_page_41_Picture_89.jpeg)

Aggiungi

# <span id="page-42-0"></span>Istruzioni Modulo Deposito Istanze Ante Causam

Il modulo di deposito istanza ante causam richiede l'inserimento di determinate informazioni per tutte le tipologie di istanza; in questo capitolo sono indicati questi dati; in un capitolo successivo sono indicate le informazioni previste solo per alcune istanze.

#### <span id="page-42-1"></span>Sede

Per prima cosa scegliere la Sede presso la quale depositare l'istanza. Questa informazione è obbligatoria.

#### <span id="page-42-2"></span>Istanza

Scegliere la tipologia di istanza dalla lista. Questa informazione è obbligatoria. La tendina riporta tipologie di istanza diverse a seconda che la Sede prescelta sia un TAR oppure il Consiglio di Stato / Consiglio di Giustizia Amministrativa per la Regione Siciliana:

![](_page_42_Picture_281.jpeg)

È obbligatorio indicare la **Tipologia** e allegare il documento digitale corrispondente all'atto.

A norma dell'art. 9 delle Regole Tecniche, è necessario sottoscrivere con firma digitale qualsiasi atto del processo, mentre per i documenti allegati la firma sul modulo si intende estesa a tutti gli allegati.

#### <span id="page-42-3"></span>Ricorrente

È previsto l'inserimento di un'unica parte; se l'istanza fosse presentata da più parti è sufficiente che queste siano indicate nell'istanza digitale allegata.

Inserire la parte che deposita, di una delle tre tipologie previste:

# **Ricorrente**

**•** Persona Fisica ● Persona Giuridica ● Minore/Incapacità

Aggiungi

Scegliere la tipologia opportuna quindi cliccare su **Aggiungi**. Di seguito è riportato un esempio di inserimento di parte Persona Fisica:

![](_page_42_Picture_282.jpeg)

Nel caso di indicazione **Minore/Incapacità** il modulo predispone una frase che va modificata con le informazioni esatte; ad esempio:

*Nome Cognome in qualità di esercente la potestà sul minore Nome Cognome potrebbe diventare Aldo Bianchi in qualità di esercente la potestà sul minore Ugo Bianchi* 

È obbligatorio indicare la/le Parti depositanti. Per ciascuna devono essere inseriti tutti i campi indicati:

**Persone Fisiche**: Nome, Cognome, Codice Fiscale

**Persone Giuridiche**: Denominazione, Codice Fiscale/Part. IVA

**Minore/Incapacit**à: Denominazione, Codice Fiscale

La spunta **No CF** consente di non indicare il Codice fiscale; deve essere selezionata solo ed esclusivamente nel caso in cui la parte non disponga di Codice fiscale; ad esempio, un cittadino straniero.

#### *Suggerimenti:*

Fare attenzione a indicare correttamente il Codice Fiscale o la Partita IVA. Per facilitare questi controllisi può fare riferimento alle informazioni fornite dai Siti istituzionali:

- Professionisti e imprese: <https://www.inipec.gov.it/>
- Amministrazioni pubbliche:<http://www.indicepa.gov.it/>
- Privati: <https://telematici.agenziaentrate.gov.it/VerificaCF/Scegli.do?parameter=verificaCf>

I link precedenti sono forniti al solo scopo di facilitare i controlli; non si assumono responsabilità sui dati ottenuti o su eventuali modifiche dei link e delle funzioni associate.

#### <span id="page-43-0"></span>Difensore

Selezionare la spunta **Difesa in proprio ex art. 23 c.p.a.** se il ricorrente assume la difesa in proprio.

Inserire i dati del/dei difensori:

![](_page_43_Picture_492.jpeg)

La casella PEC deve essere nominativa e corrispondente a quella risultante dai Pubblici Elenchi (ReGIndE) tenuti dal Ministero della Giustizia.

È obbligatorio indicare il/i Difensori. Per ognuno devono essere inseriti tutti i campi indicati: Cognome, Nome, Codice Fiscale, PEC.

Altri difensori possono essere aggiunti al Collegio di Difesa attraverso il bottone **Aggiungi**.

#### <span id="page-44-0"></span>Domiciliatario

La compilazione di questa sezione è facoltativa, vista la normativa sul domicilio digitale:

#### Domiciliatario (facoltativo)

![](_page_44_Picture_158.jpeg)

Se si sceglie di inserire i dati del domiciliatario, è necessario completare tutti i campi. Nel caso il sistema riscontri la presenza di almeno un campo, richiederà di inserirli tutti.

#### <span id="page-44-1"></span>Resistente/Controinteressato

Inserire i dati dell'Amministrazione resistente:

#### Resistente/Controinteressato

• Amministrazione

Premere Aggiungi per inserire l'Amministrazione:

![](_page_44_Picture_159.jpeg)

È possibile inserire un'unica Amministrazione resistente; basta l'indicazione di una sola Amministrazione se l'istanza fosse presentata nei confronti di più Amministrazioni

#### <span id="page-44-2"></span>Difensore

In questa sezione si indica il difensore della parte avverso cui è depositata l'istanza.

Selezionare la spunta **Difesa in proprio ex art. 23 c.p.a.** nel caso di difesa in proprio. Inserire i dati del

difensore:

![](_page_44_Picture_160.jpeg)

La casella PEC deve essere nominativa e corrispondente a quella risultante dai Pubblici Elenchi (ReGIndE) tenuti dal Ministero della Giustizia.

È possibile indicare un solo Difensore. Devono essere inseriti tutti i campi indicati: Cognome, Nome, Codice Fiscale, PEC.

Aggiungi

#### <span id="page-45-0"></span>Domicilio ex art. 25 c.p.a.

Il domicilio si intende eletto con tre diverse modalità, a seconda dell'opzione scelta:

![](_page_45_Picture_334.jpeg)

**Presso lo studio dell'Avvocato**: Il Domicilio è eletto presso un avvocato **Presso la Segreteria**: Il Domicilio è eletto presso la Segreteria del Tribunale adito. **Altro**: Il Domicilio è eletto presso altri soggetti

Selezionata la scelta inserire i dati nel modulo:

#### Domicilio ex art. 25 c.p.a.

![](_page_45_Picture_335.jpeg)

Se si sceglie l'opzione **Presso lo studio dell'Avvocato** vanno indicati tutti i dati, la casella PEC deve essere quella risultante dai Pubblici Elenchi (ReGIndE).

Se si sceglie l'opzione **Presso la Segreteria** saranno valorizzati automaticamente i dati relativi.

Se si sceglie l'opzione **Altro** vanno indicati tutti i dati, ad eccezione del **Nome,** che potrebbe non essere necessario, ad esempio nel caso di studio legale, e del **Codice fiscale (**o **Partita IVA).**

#### <span id="page-45-1"></span>Oggetto della domanda e/o provvedimenti impugnati

Inserire il testo della domanda e degli eventuali provvedimenti impugnati, così come riportati nell'atto.

Segue un esempio:

Oggetto della domanda e/o provvedimenti impugnati

richiesta tutela cautelare ante causam. Richiesta di sospensione della Determina di trasferimento da ARCP Inn a Scuola Lingue Estere dell'Esercito in Torino, sospensione del messaggio di rigetto dell'istanza di sospensione del trasferimento.

#### <span id="page-45-2"></span>Elenco documenti

Questa sezione permette l'inserimento dei documenti allegati all'istanza. Non è più necessario produrre l'indice dei documenti, perché la lista così creata nel modulo sostituisce a tutti gli effetti detto indice:

![](_page_45_Picture_336.jpeg)

Cliccare su **Aggiungi** per ogni documento da produrre, quindi inserire una descrizione del documento in

formato libero e allegare il corrispondente documento digitale. È opportuno dare una descrizione significativa, che possa qualificare l'allegato, piuttosto che un'indicazione generica tipo Doc1, Doc2, ...

Segue un esempio di Elenco documenti compilato:

![](_page_46_Picture_249.jpeg)

#### <span id="page-46-0"></span>Procura alle liti

La procura alle liti non deve essere inserita a margine, come avveniva nei depositi cartacei, ma preparata con un documento a parte:

![](_page_46_Picture_250.jpeg)

Cliccare su **Aggiungi** per inserire la procura; va indicato:

Parte cui si riferisce la procura. La tendina con l'elenco delle parti è valorizzata automaticamente in base **all'elenco dei ricorrenti inserito in precedenza.** 

**Data**. È la data in cui è stata sottoscritta la procura. Allegare il documento digitale relativo alla procura.

Di seguito un esempio di procura alle liti:

#### Procura alle liti / Atti autorizzativi

![](_page_46_Picture_251.jpeg)

#### <span id="page-46-1"></span>TAR Provenienza

Nel caso occorra l'informazione sul TAR di provenienza, (tipo istanza ORDINANZA > PER LA COMPETENZA) inserire le informazioni sul TAR e sul numero di registro originale sul TAR di provenienza:

Segue un esempio:

![](_page_46_Picture_252.jpeg)

Aggiungi

# <span id="page-47-0"></span>Istruzioni Modulo Deposito Richiesta Rimborso

Il modulo di deposito richiesta di rimborso richiede l'inserimento di informazioni specifiche, indicate nel seguito.

# <span id="page-47-1"></span>Sede

Per prima cosa scegliere la Sede presso la quale depositare il rimborso. Questa informazione è obbligatoria.

# <span id="page-47-2"></span>Tipologia Ricorso/Atto

Inserire l'anno e numero di ricorso, scegliere la tipologia dalla lista ed inserire l'anno e il numero dell'atto, se la richiesta si riferisce a Motivi aggiunti o Ricorso incidentale:

![](_page_47_Picture_270.jpeg)

### <span id="page-47-3"></span>Richieste

Dopo aver scelto la tipologia allegare il documento digitale corrispondente all'atto.

#### **Richieste**

![](_page_47_Picture_271.jpeg)

A norma dell'art. 9 delle Regole Tecniche, è necessario sottoscrivere con firma digitale qualsiasi atto del processo, mentre per i documenti allegati la firma sul modulo si intende estesa a tutti gli allegati.

#### <span id="page-47-4"></span>Elenco Documenti

Questa sezione permette l'inserimento dei documenti allegati alla richiesta.

#### **Elenco documenti**

![](_page_47_Picture_272.jpeg)

Cliccare su **Aggiungi** per ogni documento da produrre, quindi inserire una descrizione del documento.

# <span id="page-48-0"></span>Parte Depositante

Per ognuna delle parti depositanti selezionare la tipologia opportuna attraverso la tendina. È obbligatorio indicare la/le Parti depositanti. Per ciascuna devono essere inseriti tutti i campi indicati:

**Persone Fisiche**: Nome, Cognome, Codice Fiscale

**Persone Giuridiche**: Denominazione, Codice Fiscale/P.IVA

**Amministrazioni**: Descrizione, Codice Fiscale

Di seguito è riportato un esempio di inserimento di parti delle varie

tipologie:

#### Parte depositante

![](_page_48_Picture_140.jpeg)

#### **Parte depositante**

![](_page_49_Picture_328.jpeg)

#### *Suggerimenti:*

Fare attenzione a indicare correttamente il Codice Fiscale o la Partita IVA. Per facilitare questi controlli sipuò fare riferimento alle informazioni fornite dai Siti istituzionali:

- Professionisti e imprese: <https://www.inipec.gov.it/>
- Amministrazioni pubbliche: <http://www.indicepa.gov.it/>
- Privati: <https://telematici.agenziaentrate.gov.it/VerificaCF/Scegli.do?parameter=verificaCf>

I link precedenti sono forniti al solo scopo di facilitare i controlli; non si assumono responsabilità sui dati ottenuti o su eventuali modifiche dei link e delle funzioni associate.

#### <span id="page-49-0"></span>Versamento

Per ognuna delle parti depositanti selezionare la tipologia opportuna attraverso la tendina. È obbligatorio indicare la/le Parti depositanti. Per ciascuna devono essere inseriti tutti i campi indicati:

Vanno indicati i dati relativi al versamento:

La **Modalità versamento** dal 1° gennaio 2018 è unica: MODELLO F24.

La **Data versamento** è quella in cui è effettivamente avvenuto il pagamento, come attestato dalla quietanza.

L'**Importo versato** è quello effettivo del versamento indicato.

Gli **Estremi versamento** corrispondono al numero di protocollo telematico della quietanza;

#### Versamento

![](_page_49_Picture_329.jpeg)

# <span id="page-50-0"></span>Richiesta

Per effettuare la richiesta di rimborso è necessario specificare l'importo richiesto, indicare se l'importo richiesto è totale o parziale e la modalità di rimborso:

#### **Richiesta**

Importo richiesto

Importo totale o parziale

Modalità rimborso

![](_page_50_Picture_6.jpeg)

Totale Parziale

-<br>|<br>|Accredito sul conto corrente bancario/postale (bancoposta)<br>|Vaglia cambiario da inviarsi all'indirizzo del domicilio

Indicare successivamente se l'importo richiesto è **Totale o Parziale**.

#### <span id="page-50-1"></span>Motivazione Richiesta

Indicare la motivazione della richiesta di rimborso:

Motivazione richiesta

# <span id="page-51-0"></span>Firma digitale del modulo

# <span id="page-51-1"></span>Regole di gestione della firma

Sul modulo è previsto un unico campo di firma digitale, predisposto per la firma in formato PAdES-BES. Questo tipo di firma può essere applicato solo ai documenti in formato PDF. Ha il vantaggio di non richiedere software aggiuntivo per visualizzare un documento firmato. Il software standard Adobe Reader consente sia la visualizzazione del documento firmato sia il controllo della validità delle firme.

Nel caso che nel deposito sia indicato più di un difensore, è sufficiente che la firma sia apposta da uno solo dei componenti del collegio di difesa, anche in caso di firma disgiunta.

La firma digitale sul modulo si intende estesa a tutto il contenuto del modulo stesso; di conseguenza, non è necessario firmare ogni allegato prima di inserirlo nel modulo.

A norma dell'art. 9 delle Regole Tecniche, è necessario invece sottoscrivere con firma digitale qualsiasi atto del processo.

### <span id="page-51-2"></span>Operatività della firma digitale

La firma digitale si appone cliccando sul campo firma in fondo al modulo:

**Firma Digitale** 

Il modulo non esegue nessun controllo fino al momento della firma, per dare la possibilità di aggiungere o modificare le informazioni in tempi successivi.

Al momento della firma, se il modulo riscontra errori lo segnala e annulla l'apposizione della firma. Un esempio di errore è la mancata indicazione del/dei ricorrenti o del/dei resistenti.

Se i controlli hanno esito positivo si attiva la procedura di Firma Digitale.

Inserire sul computer il dispositivo di firma digitale; cliccando all'interno del riquadro di firma appare la finestra di ricerca del certificato del firmatario, come ad esempio:

![](_page_51_Picture_100.jpeg)

Scegliere il certificato e premere **Continua**:

![](_page_52_Picture_20.jpeg)

Cliccare sul bottone **Firma**. Viene chiesto di salvare il modulo con un altro nome. In questo modo sarà sempre possibile disporre della versione completa pronta da firmare:

![](_page_52_Picture_21.jpeg)

Cliccare su **Salva**. Appare la finestra di inserimento del PIN:

![](_page_53_Picture_17.jpeg)

Inserire il PIN del proprio dispositivo e cliccare su **OK**. Il campo firma viene aggiornato con i dati del firmatario, come dall'esempio in figura:

![](_page_53_Picture_2.jpeg)